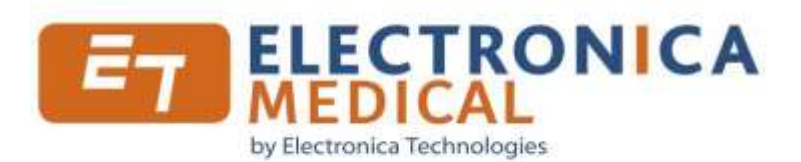

# *Logiciel 800M*

*Et son boîtier audiométrique* Notice d'utilisation

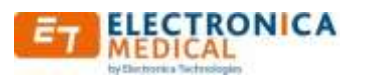

# **SOMMAIRE**

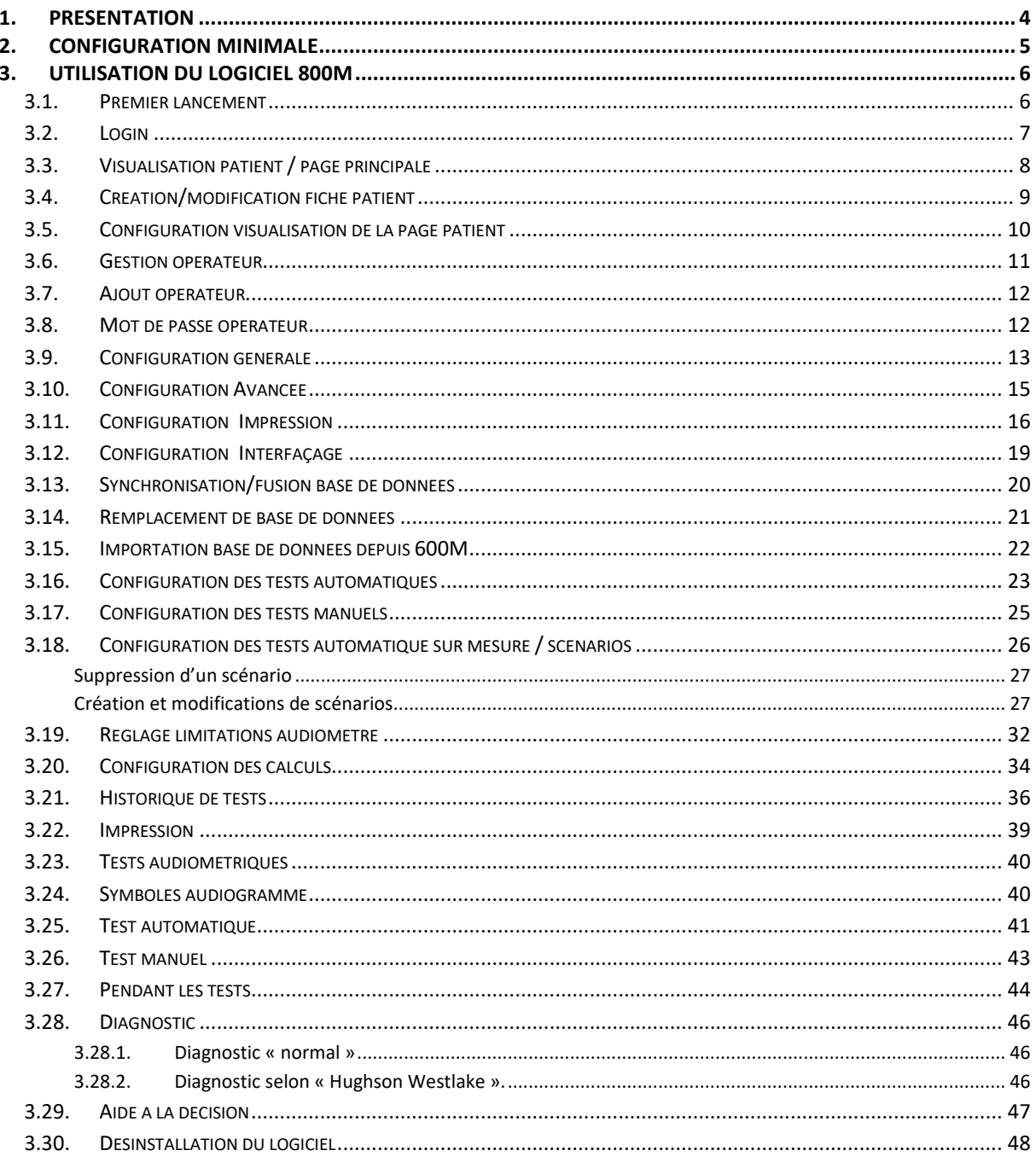

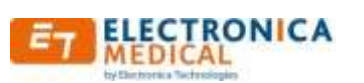

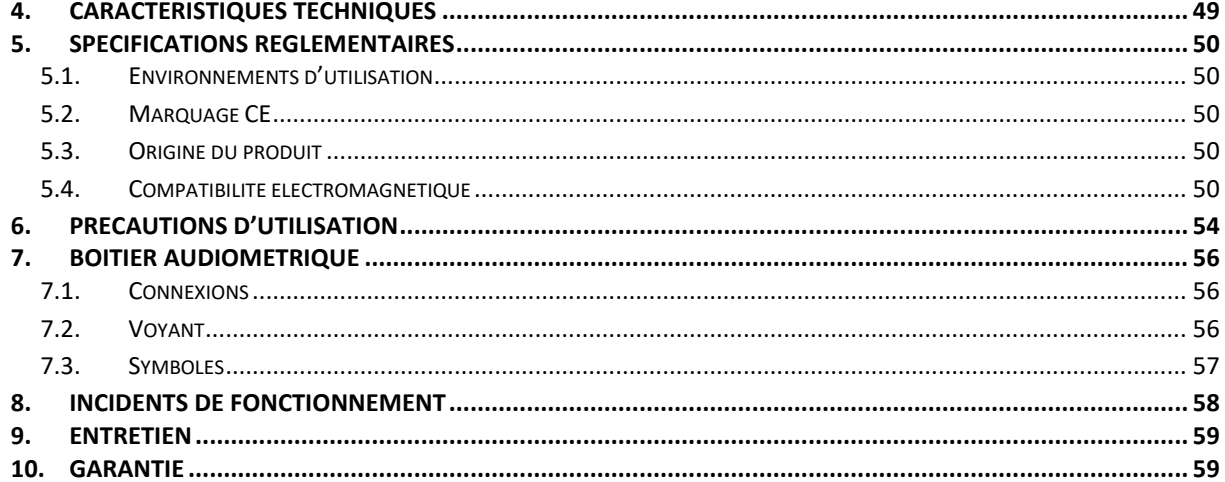

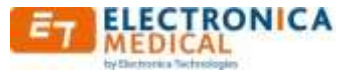

# <span id="page-3-0"></span>**1. Présentation**

Félicitation pour votre choix.

Le logiciel 800M fait partie d'un audiomètre piloté par ordinateur. Il permet d'effectuer des tests audiométriques de façon automatisée, alliant performances et durée optimale.

Ce document explique le fonctionnement et l'utilisation du logiciel, ainsi que les caractéristiques du boîtier audiométrique.

Il est également accessible en ligne sur notre site internet. Il est possible de disposer d'une version sur support papier en en faisant la demande conformément à la procédure explicitée sur le feuillet d'accompagnement présent dans la valise.

L'ensemble audiométrique complet est composé des éléments suivants :

- Boitier audiométrique
- Câble USB
- Dispositif de réponse patient
- Casque stéréo (non interchangeable sans intervention technique de calibration)
- Clef mémoire USB avec le logiciel 800M, le logiciel d'installation et la présente notice
- Valise de transport contenant les éléments précédents.

Le logiciel peut être utilisé sur un PC de bureau, ou sur un portable (y compris notebook).

Pour satisfaire aux exigences de sécurité et réglementaires en matière de compatibilité électromagnétique, le micro-ordinateur utilisé doit satisfaire aux directives :

- 2014/30/UE Directive CEM
- 2014/35/UE Directive basse tension

Le boitier audiométrique est alimenté directement par le port USB de l'ordinateur.

Pour l'installation du logiciel, se référer au document joint sur la clef USB.

A la réception du matériel, il convient de vérifier l'état et le contenu de la valise ainsi que le fonctionnement de l'audiomètre.

En cas de problème l'ensemble doit être retourné au vendeur dans son emballage d'origine qu'il est conseillé de garder afin de faciliter le remballage et ainsi la protection de l'ensemble.

Ce produit, d'utilisation très simple, nécessite une connaissance minimum avec l'environnement Windows fonctionnant sur PC. Si tel n'est pas le cas, nous vous invitons à vous rapprocher de votre responsable informatique ou de votre référent informatique.

Note : Les images illustrant ce document ne sont pas contractuelles.

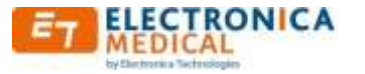

# <span id="page-4-0"></span>**2. Configuration minimale**

#### Configuration physique :

- PC avec processeur 1GHz minimum
- 50 Mo d'espace libre sur le disque dur
- 1 Go de mémoire vive (RAM)
- Résolution minimale d'écran : 1024 x 600 pixels
- 65536 couleurs (16 bits)
- 1 port USB libre

#### Systèmes d'exploitation supportés :

- Windows XP (familial ou professionnel)
- Windows Vista x86 (32 bits) toutes versions
- Windows Vista x64 (64 bits) toutes versions
- Windows 7 x86 (32 bits) toutes versions
- Windows 7 x64 (64 bits) toutes versions
- Windows 8 x86 (32 bits) toutes versions
- Windows 8 x64 (64 bits) toutes versions
- Windows 10 toutes versions

Nécessite Acrobat Reader ou équivalent pour visualiser les fichiers « pdf » générés par le logiciel. Il est possible de le télécharger à l'adresse suivante : <http://get.adobe.com/fr/reader/>

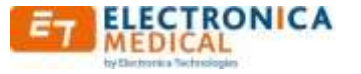

# <span id="page-5-0"></span>**3. Utilisation du logiciel 800M**

Lancer le logiciel 800M via le menu « Démarrer », ou avec l'icône présente sur le bureau.

#### **3.1.Premier lancement**

<span id="page-5-1"></span>Au premier lancement du logiciel, un formulaire demande de créer un nouvel opérateur.

Cette étape est indispensable à l'utilisation du logiciel. Pour des raisons de sécurité, il est préférable de le créer avec mot de passe.

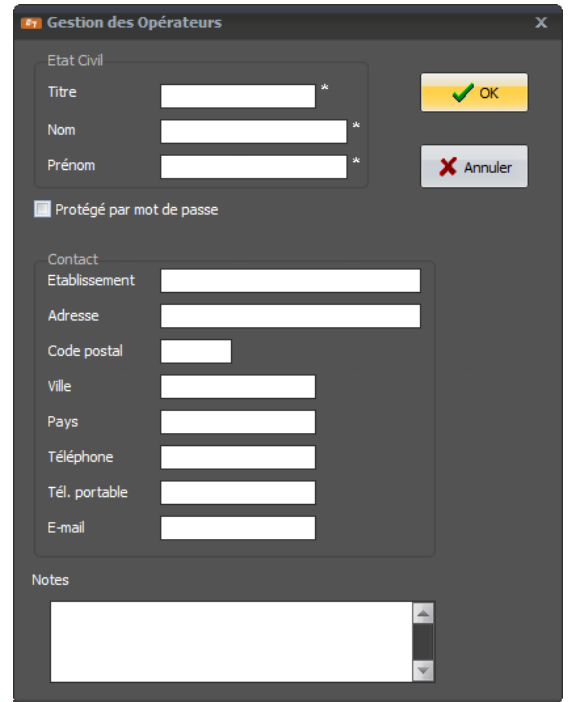

Les champs marqués d'un astérisque sont obligatoires.

Si on appui sur annuler, il est impossible de se connecter, il est alors seulement possible de quitter le logiciel, et de recommencer l'opération au lancement suivant.

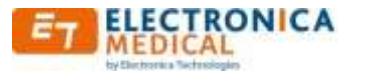

# <span id="page-6-0"></span>**3.2.Login**

Après l'affichage d'une page furtive de présentation, la page suivante de « Login » vous demande quel opérateur souhaite se connecter. Par défaut, lors de la 1ere exécution, la page de création d'un nouvel opérateur s'affiche automatiquement (voir [Premier lancement\)](#page-5-1).

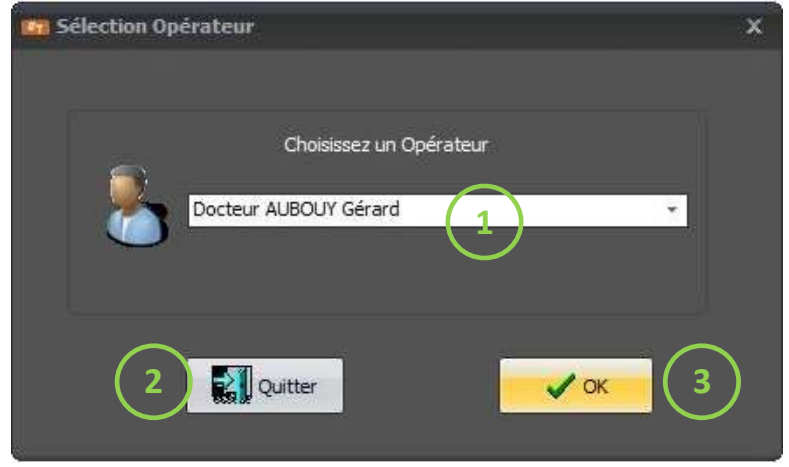

① Liste déroulante permettant de choisir l'opérateur

② Bouton permettant de fermer le logiciel sans se connecter

③ Bouton validant le choix de l'opérateur

Après le choix de l'opérateur, un mot de passe peut être demandé si l'opérateur a été créé avec un mot de passe.

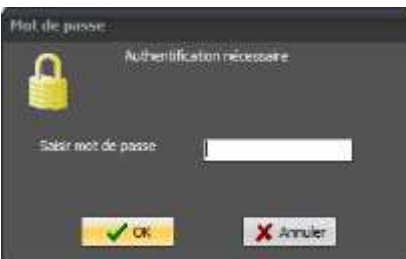

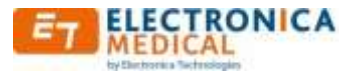

# <span id="page-7-0"></span>**3.3.Visualisation patient / page principale**

Cette page permet d'accéder à toutes les fonctionnalités du logiciel 800M.

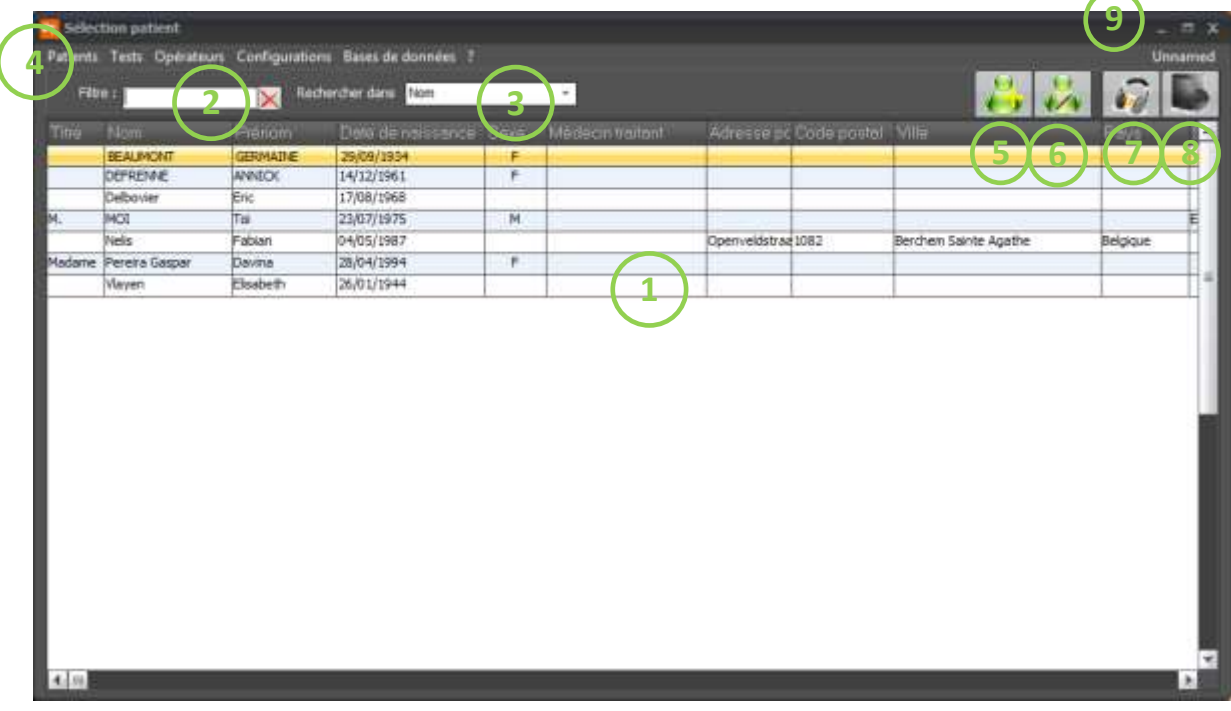

**① Visualisation de données de patients** : les informations affichées peuvent être configurées par la fonction « Configuration | Affichage des colonnes » dans la barre de menu ④. L'ordre des colonnes d'information est repositionnable en faisant un  $\rightarrow$ glissé avec la souris. Un

tri croissant/décroissant est également possible en faisant un clic sur la colonne souhaitée.

- **②Filtre de recherche :** Recherche dans le champ ③- n'affiche que les données contenant le texte saisi.
- **③Sélection de la colonne de recherche.**

#### **④Barre de menu pour accéder à toutes les fonctionnalités et configuration**

- **Patients** : Création modification ou suppression de patients. Voir page [\(Création/modification patient\)](#page-7-1)
- **Tests :** Accès nouveau test audiométrique ou historique
- **Operateurs :** Création, modification ou suppression d'un opérateur
- **Configuration** : Configuration des tests (page [Configuration des tests\)](#page-21-1), générale (page [Configuration générale\)](#page-11-2) ou avancée du logiciel, de l'impression ou de l'interfaçage.
- **Bases de données :** Fusion, synchronisation, remplacement ou importation de la base de données
- **⑤ Création d'un nouveau patient :** raccourci du menu
- **⑥ Modification des données d'un patient** : raccourci du menu
- **⑦ Lancement test audiométrique :** pour effectuer un test audiométrique pour le patient surligné, raccourci du menu Tests.
- **⑧ Historique des tests audiométriques :** Visualiser des anciens tests audiométriques du patient surligné, raccourci du menu Tests.
- <span id="page-7-1"></span>**⑨Nom de l'opérateur actuellement connecté** (possibilité de se déconnecter par ce biais)

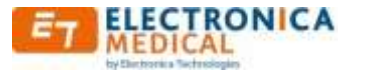

#### <span id="page-8-0"></span>**3.4.Création/modification fiche patient**

Ce menu est accessible par « Patient | Créer » ou « Patient | Modification » ou en cliquant sur une des icônes ci-dessous

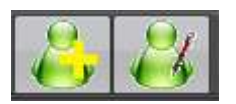

L'appui sur un de ces boutons ci-dessus affiche la fenêtre suivante.

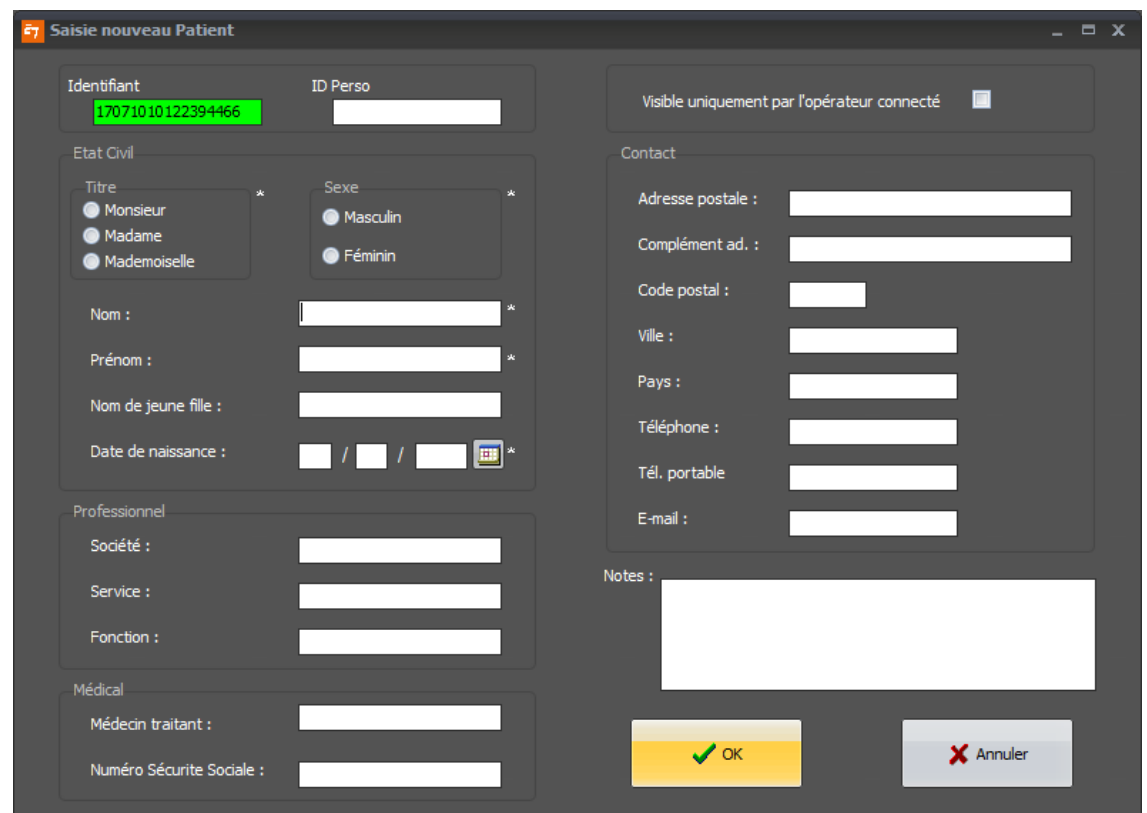

Lors de la création d'une nouvelle fiche, **seuls** les champs marqués d'un astérisque sont obligatoires. Le numéro d'ID (Identifiant) est généré automatiquement, et n'est pas modifiable par l'opérateur.

Le champ « ID Perso » est un champ libre utilisateur, généralement un identificateur de fiche patient provenant d'une autre source.

L'icône à côté de la date de naissance permet d'avoir un calendrier où l'on peut sélectionner la date de naissance.

La fenêtre est identique en création ou en modification de la fiche patient.

La case à coché en haut à droite permet de différencier les patients suivant les opérateurs connectés :

- Si cochée, le patient n'est visible que par l'opérateur actuellement connecté.
- $\lfloor$  Si non cochée, il est visible par tous les opérateurs

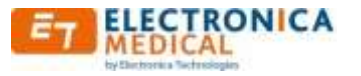

#### <span id="page-9-0"></span>**3.5.Configuration visualisation de la page patient**

Accessible par menu « Configurations |Affichage des colonnes »

Ce menu permet d'afficher ou de cacher des colonnes sur la page d[e visualisation des patients](#page-7-0)

Sur la page qui s'affiche, il suffit de cocher ou de décocher les cases correspondantes aux colonnes visualisables.

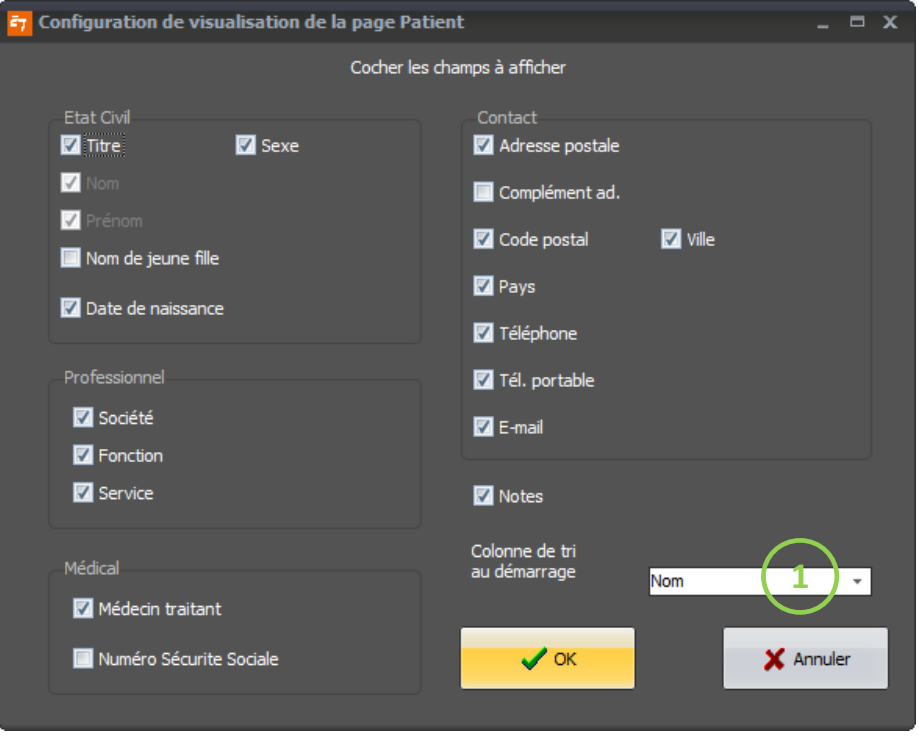

Il n'est pas possible de masquer les champs « Nom » et « Prénom ».

Le champ ① permet de sélectionner la colonne qui est trié par ordre alphabétique automatiquement lors du démarrage du logiciel 800M.

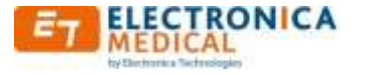

#### <span id="page-10-0"></span>**3.6.Gestion opérateur**

Accessible par menu « Opérateurs | Gestion »

Ce menu permet de créer/modifier/supprimer des opérateurs, la fenêtre suivante s'affiche.

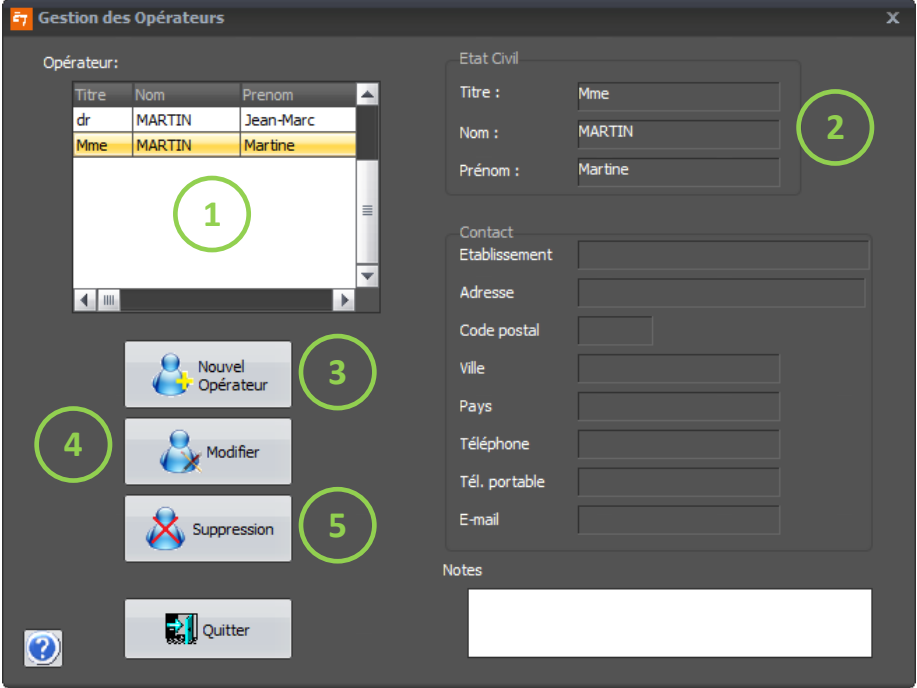

- $\Omega$  Liste des opérateurs enregistrés dans la base de données du logiciel
- $(2)$  Ensemble de données concernant l'opérateur sélectionné dans le champ  $(1)$ , en lecture seule
- ③ L'appui sur le bouton « Nouvel opérateur » affiche une nouvelle page permettant d'enregistrer les informations d'un nouvel opérateur. Seuls les champs marqués par un astérisque sont obligatoires.
- ④ L'appui sur le bouton « Modifier » permet d'arriver à un nouveau formulaire permettant de changer les informations de l'opérateur sélectionné. Seuls les champs marqués par un astérisque sont obligatoires.
- ⑤ Le bouton « Suppression » est visible uniquement si l'opérateur sélectionné n'est pas l'opérateur courant (autosuppression interdite). En cas de suppression d'un opérateur, tous les patients qui étaient visibles uniquement par celui-ci deviennent automatiquement visibles par tous (case « [visible uniquement par](#page-7-1)  [opérateur connecté](#page-7-1) » non cochée). Si l'opérateur est protégé par un mot de passe, il est demandé de le saisir avant que la

suppression soit effectuée.

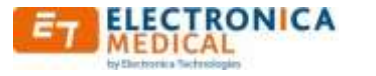

#### <span id="page-11-0"></span>**3.7.Ajout opérateur**

L'appui sur le bouton « Nouvel opérateur » ou « Modifier » conduit à la page suivante.

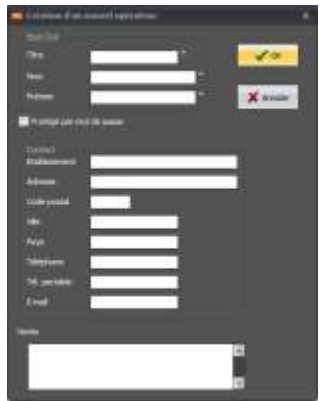

Seuls les champs marqués par un astérisque sont obligatoires.

Pour changer des informations, il suffit de remplir les champs souhaités et d'appuyer sur le bouton « OK ».

#### <span id="page-11-1"></span>**3.8.Mot de passe opérateur**

Sur la page d'ajout/modification opérateur, la case à cocher  $\textcircled{1}$  permet de protéger le compte de l'utilisateur.

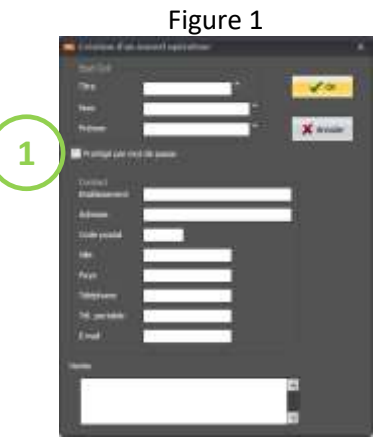

En cas de modification, si un mot de passe est déjà enregistré, il est nécessaire de saisir l'ancien mot de passe (figure 2), puis de saisir le nouveau mot de passe et sa confirmation (figure 3). L'appui sur le bouton « OK » de la figure 1 permet d'enregistrer les modifications, après ressaisi du nouveau mot de passe.

<span id="page-11-2"></span>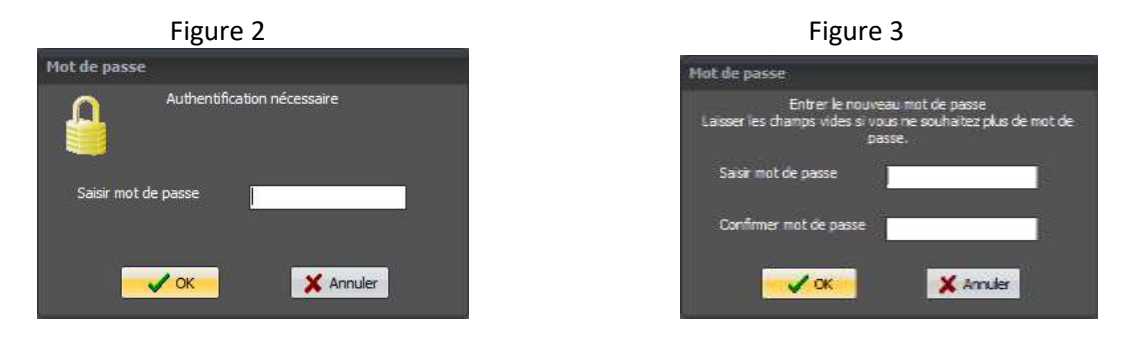

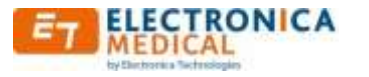

#### <span id="page-12-0"></span>**3.9.Configuration générale**

Ce menu est accessible par « Configuration | Générale ».

La page suivante s'affiche :

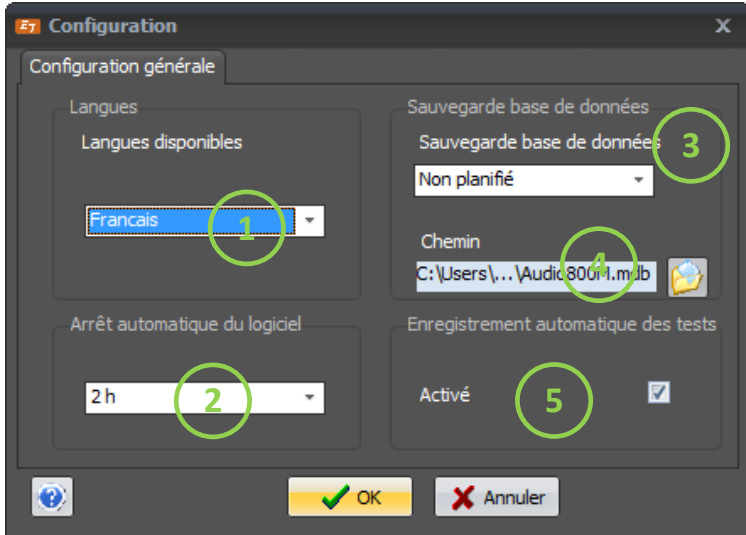

① Sélection de la langue dans laquelle le logiciel fonctionnera dès l'appui sur « OK »l

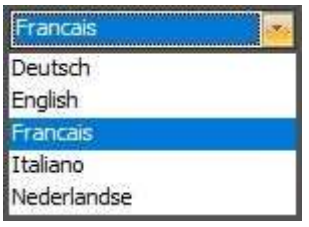

② Cette liste permet de programmer l'arrêt automatique du logiciel à échéance du temps défini. Cette fonction est désactivée lors de l'exécution d'un test audiométrique. Les durées programmables sont : désactivé (---), 15min, 30 min, 1 heure ou 2 heures.

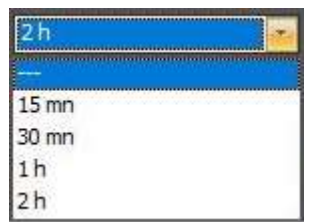

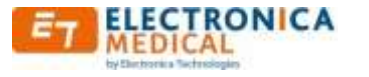

③ Sauvegarde de la base de données

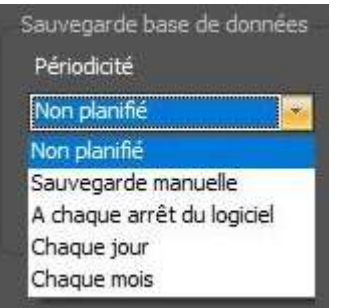

Plusieurs choix sont possibles :

- sauvegarde manuelle
- sauvegarde automatique.

Les différentes possibilités de sauvegardes automatiques sont :

- A chaque arrêt du logiciel
- Chaque jour (lors du  $1<sup>er</sup>$  lancement de la journée)
- Chaque mois (lors du  $1<sup>er</sup>$  lancement du mois en cours)
- $\overline{4}$ ) L'emplacement de sauvegarde se configure en cliquant sur le champ  $\overline{4}$ ) ou sur l'icône à droite.

En cas de sauvegarde manuelle, l'enregistrement se fait au moment où on configure l'emplacement de la sauvegarde, ou au moment de la sélection sur le champ  $(3)$ .

⑤ L'activation de l'enregistrement automatique des tests permet d'éviter la sauvegarde manuelle du test qui vient de se terminer (cette activation est sans effet en procédure manuelle de test).

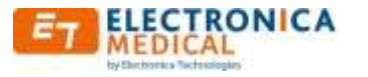

#### <span id="page-14-0"></span>**3.10. Configuration Avancée**

Ce menu est accessible par « Configuration | Avancée ».

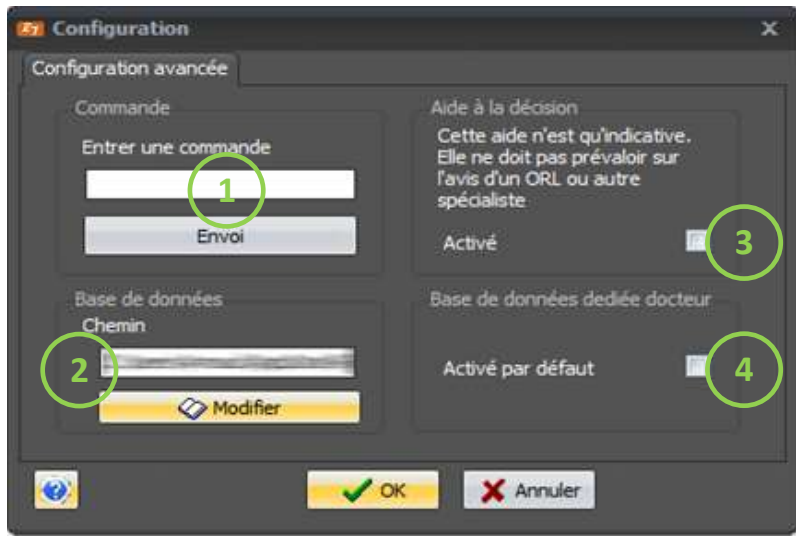

- ① Commande de diagnostic (réservée au fabricant)
- ② Changement du chemin de la base de données. A utiliser dans le cas où celle-ci est sur un réseau.
- ③ Activation de l'aide à la décision (voir chapitre « [aide à la décision](#page-45-3) »)
- <span id="page-14-1"></span>④ Base de données dédié, chaque opérateur peut avoir ses propres clients. La case « visible uniquement par l'opérateur connecté » de la page « [Création/modification fiche patient](#page-7-1) » est automatiquement cochée si la case ④ est cochée.

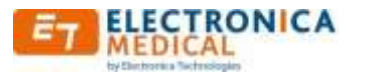

#### <span id="page-15-0"></span>**3.11. Configuration Impression**

Ce menu est accessible par « Configuration | Impression ».

Ce menu permet de personnaliser toutes les impressions des tests audiométriques.

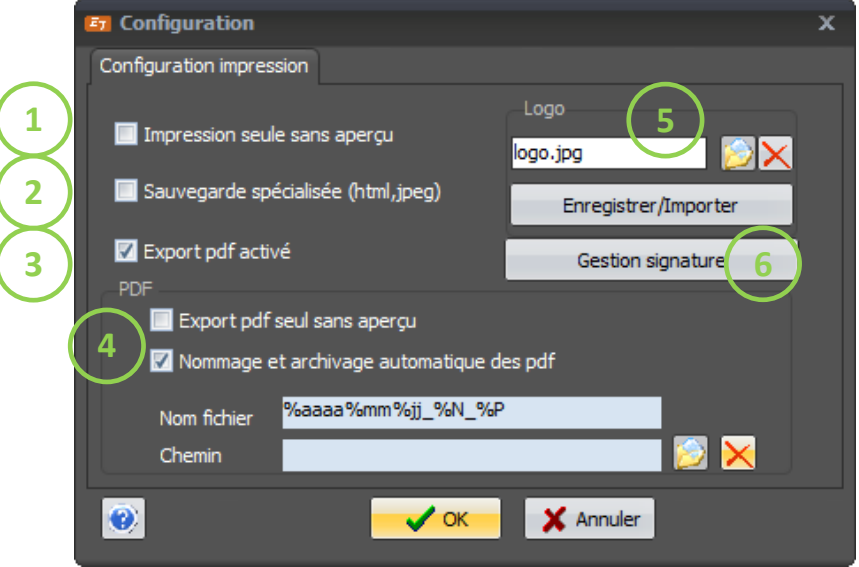

- ① Impression seule sans apercu : si la case est cochée, l'appui sur le bouton impression enverra directement le document vers l'imprimante via le menu « Windows » d'impression. Aucun apercu de l'impression ne sera présenté.
- ② Sauvegarde spécialisée : autorise l'export dans d'autre format : pdf, html, et jpeg
- ③ Export en fichier pdf activé : autorise la génération du document en format pdf. Si la case est  $cochee$ , les menus  $(4)$  sont accessibles.
- ④ Spécifique au format d'exportation en PDF

- Export pdf seul sans apercu : génère directement le document en format pdf, sans apercu, puis ouvre le document avec le lecteur approprié..

- Nommage automatique des fichiers : si la case est cochée, enregistrement des pdf créés dans le repertoire renseigné dans le champ « Chemin ». Si le chemin n'est pas renseigné, le document sera creé dans le repertoire de travail de l'application (repertoire « Roaming » de Windows).

Le fichier sera nommé suivant le champ « Nom fichier » suivant les règles suivantes : Caractères interdits : « > », « < », « : », « " », « / », « \ », « | », « ? », « \* », et « - ».

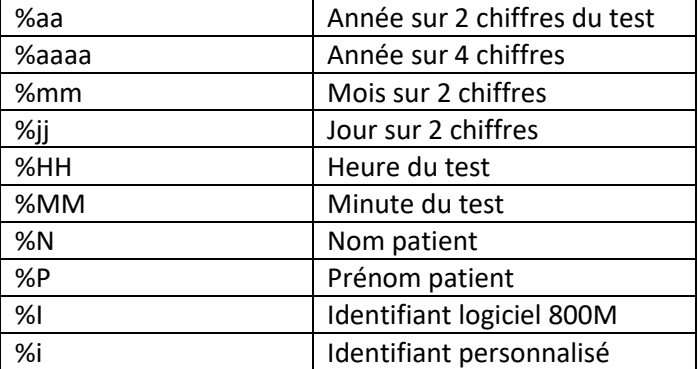

Liste et codage des champs possibles:

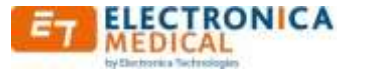

Un clic sur le champ « Nom fichier » ouvre une autre page de configuration avec exemple.

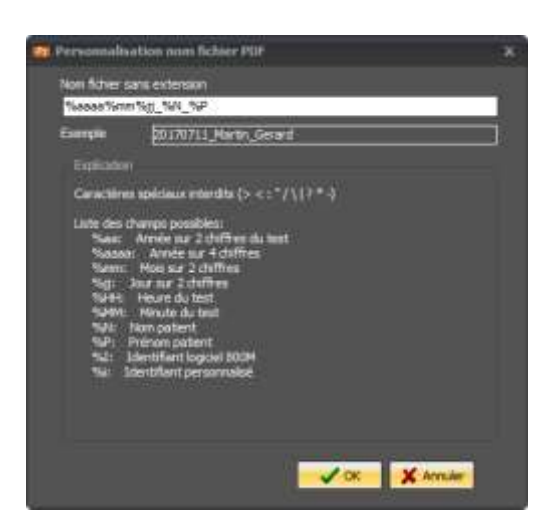

Le champs en dessous de la saisie donne un exemple en temps réel suivant la saisie en cours.

Par defaut, la valeur est : %aaaa%mm%jj %N %P, ce qui donne : Annee, mois, jour, suivi du nom et prénom.

Un clic sur le champ chemin ou sur l'icône ouverture de déclenche une fenêtre de sélection de dossier. La croix rouge permet de supprimer le dossier.

Si le champ n'est pas rensigné, le repertoire de destination est celui du Roaming de Windows.

#### **Attention :**

La sauvegarde écrase le fichier précédent si il porte le même nom sans aucune confirmation.

⑤ Utilisation d'un logo personnalisé sur les rapports imprimés. Apres sélection du fichier via le bouton if faut cliquer sur « Enregistrer / Importer »pour valider le nouveau logo qui apparaitra en haut à gauche de la page d'impression. Si non renseigné, c'est le logo d' « ELECTRONICA Technologies » qui sera affiché.

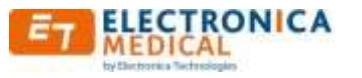

⑥ Le bouton « Gestion signature » permet d'insérer une signature automatiquement en fin de l'audiogramme. Elle est associée à l'opérateur.

Le renseignement de la signature se fait par la page suivante :

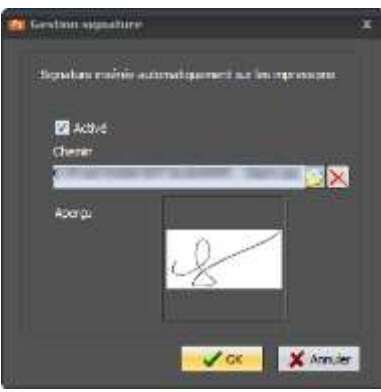

Fichier jpeg uniquement, pour éviter la déformation dû à la mise à l'échelle lors de l'insertion de l'image, préférer une image de l'ordre de 140 par 90 pixels.

Il est possible de désactiver la fonction sans perdre le chemin de la signature. Aucune copie locale n'est effectuée. Si le fichier vient à disparaitre, la fonction est automatiquement désactivée.

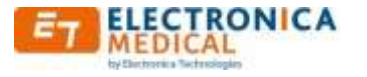

#### <span id="page-18-0"></span>**3.12. Configuration Interfaçage**

Ce menu est accessible par « Configuration | Interfaçage ».

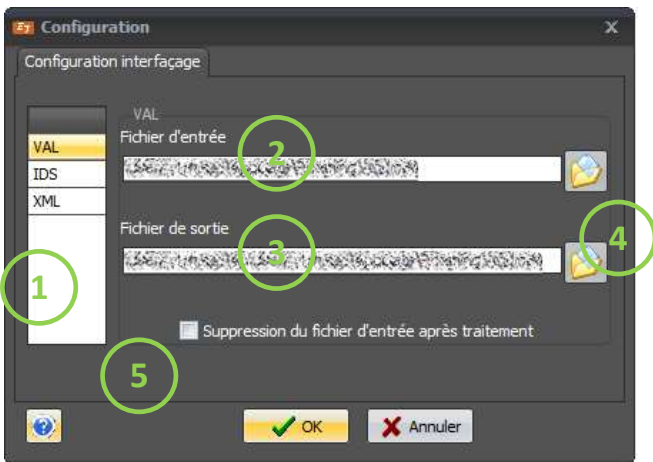

Cet onglet permet de configurer l'interfaçage du logiciel 800M avec d'autre logiciel de gestion de base de données clinique.

Le mode interfaçage permet d'effectuer seulement un test audiométrique, aucune trace du test et du patient ne subsiste dans le logiciel 800M après le test.

Avant d'effectuer un test audiométrique par interfaçage, il est nécessaire de configurer le test dans le menu « [Configuration des tests](#page-21-1) ».

- ① Liste des interfaçages supportés
- ② Fichier d'entrée de l'interfaçage (incluant les informations du patient)
- ③ Fichier de sortie de l'interfaçage (résultat du test)
- ④ Boutons permettant de saisir le chemin par explorateur de fichier
- ⑤ Case à cocher si on souhaite que le fichier d'entrée soit effacé après traitement par le logiciel 800M

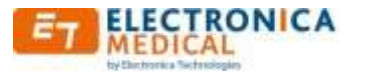

### <span id="page-19-0"></span>**3.13. Synchronisation/fusion base de données**

Le logiciel 800M utilise un fichier de base de données (avec l'extension « .mdb »).

Ce menu est accessible par :

- « Base de données | Fusion »
- « Base de données | Synchronisation »

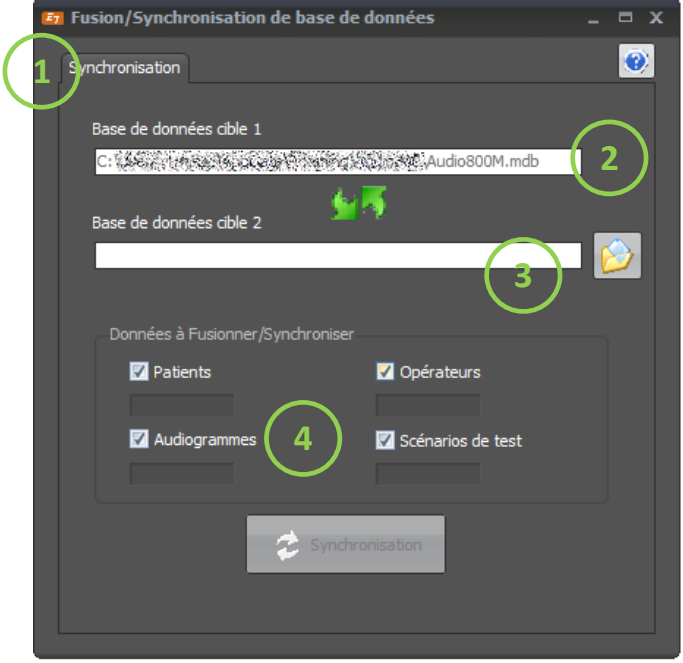

 $(1)$  3 options différentes sont disponibles suivant le choix dans le menu :

- Fusion : Les entrées supplémentaires de la base de données référencée par le champ  $(3)$ sont ajoutées à la base de données actuellement utilisée $(2)$ , aucune entrée n'est supprimée. Seule la « Base de données Cible 1 » est affectée par l'opération.
- Synchronisation : toutes les données supplémentaires de chacune des bases de données sont ajoutées dans l'autre base. Les « Base de données Cible 1 » et « Base de données Cible 2 » sont affectées par l'opération.
- Remplacement : La base de données actuelle est supprimée et remplacée par celle mentionnée dans le champ n°3.

② Chemin de la base de données actuellement utilisée

③ Base de données complémentaire utilisée dans les opérations de

fusion/remplacement/synchronisation avec laquelle le traitement est exécuté.

- ④ Champs de la base de données qui seront pris en compte pendant l'opération :
	- Patients : les données concernant les fiches patients
	- Audiogrammes : les données concernant les tests des patients
	- Opérateurs : les données concernant les opérateurs
	- Scénarios de test : les données concernant les scénarios personnalisés.

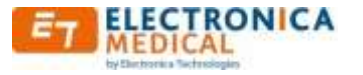

#### <span id="page-20-0"></span>**3.14. Remplacement de base de données**

Ce mode particulier permet de remplacer la base de données actuelle par une nouvelle. Toutes les données actuelles sont perdues.

Ce menu est accessible par :

« Base de données | Remplacement »

En cas d'erreur de manipulation, il est possible de revenir en arrière par la procédure suivante.

Fermer le logiciel 800M.

Ouvrir un explorateur de fichier.

Sur XP, Menu Démarrer, Poste de travail. Sur Windows 7 et Vista, Drapeau Windows, Ordinateur. Sur Windows 10, clic droit sur le Drapeau Windows puis explorateur de fichier

Aller dans le répertoire de données. C:\Utilisateur\xxxx\Appdata\Roaming\Audio800\

Supprimer le fichier nommé « Audio800.mdb ».

Aller dans le répertoire « Old ». Ce répertoire a été créé automatiquement lors de l'opération de remplacement.

Faire « Copier » avec la souris sur le fichier nommé « Bddjj-mm-aaaa hh\_mnmn\_ss.old » (où jj est le jour de l'opération de remplacement, mm le mois, aaaa l'année, hh l'heure, mnmn les minutes et ss les secondes).

Revenir dans le répertoire de l'application.

Faire « Coller » avec la souris.

Renommer le fichier « Bddjj-mm-aaaa\_hh\_mnmn\_ss.old » en Audio800M.mdb. Valider le message d'avertissement.

L'ancien fichier a été restauré.

Relancer le logiciel 800M.

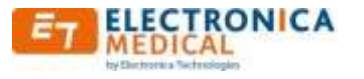

#### <span id="page-21-0"></span>**3.15. Importation base de données depuis 600M**

Depuis les sous menus de base de données, il est possible d'importer une ancienne base de données de 600M contenant les opérateurs, les fiches de donnée patient, les audiogrammes, et les scénarios.

Ce mode est accessible par :

« Base de données | Import Bdd 600M »

De la même façon que pour les fusions de base de données, il suffit de renseigner le fichier de base de données 600M (« Audio600M.mdb »), de sélectionner les tables à importer, et de lancer l'importation.

<span id="page-21-1"></span>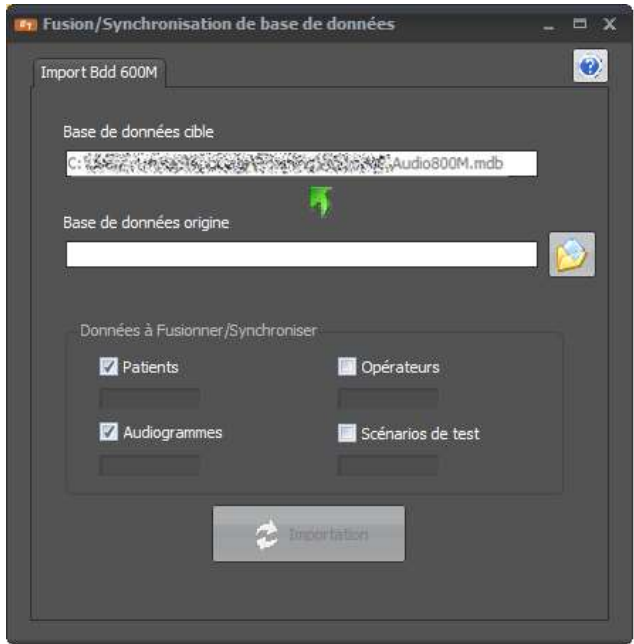

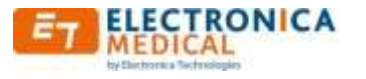

# <span id="page-22-0"></span>**3.16. Configuration des tests automatiques**

Menu accessible par « Configuration | Tests », onglet « Tests automatiques ».

Ce menu permet de régler les tests automatiques préprogrammés (tests automatiques standards et aléatoires).

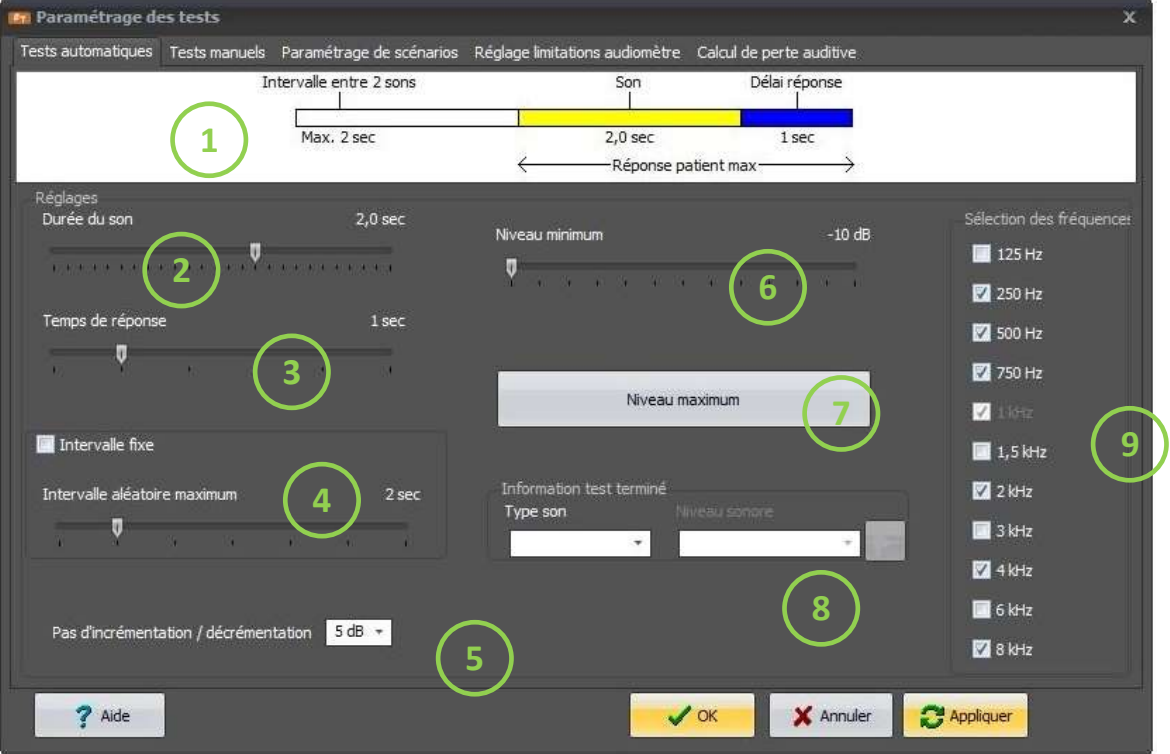

- ① Représentation graphique des données entrées en ②, ③, et ④.
- ② Durée du son (continu ou pulsé) pendant un test automatique, réglable de 0,5 à 3 secondes.
- $\overline{3}$  Temps supplémentaire dont dispose le patient pour répondre après la fin du son  $\overline{2}$ , réglable de 0 à 5 secondes.
- ④ Intervalle entre 2 émissions sonores : (fixe ou aléatoire)

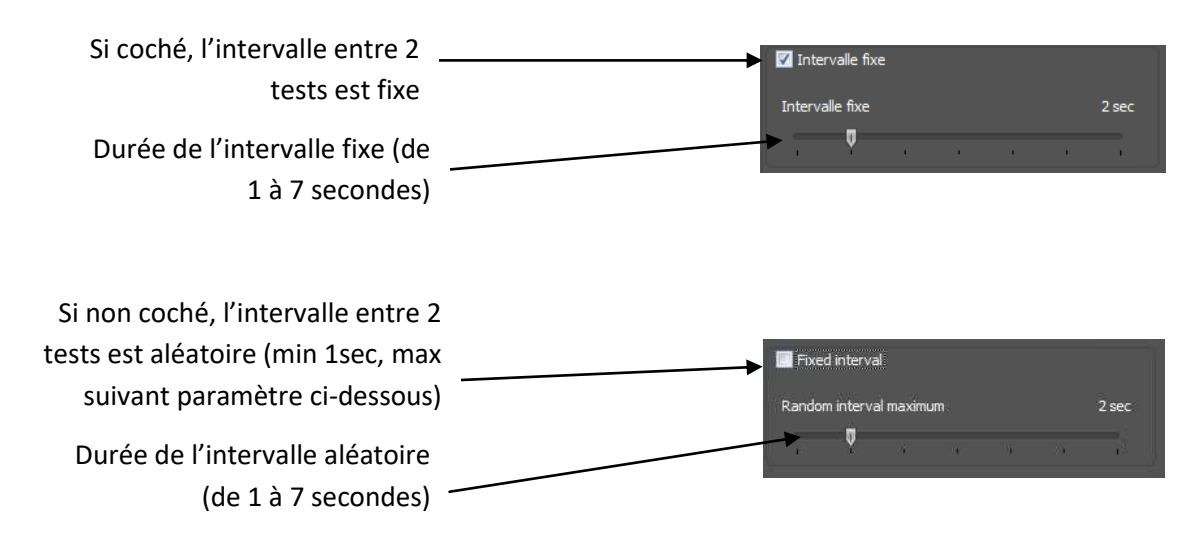

- ⑤ Valeur d'incrémentation ou de décrémentation lors d'un test automatique. Apres l'envoi d'un son, si le patient n'appuie pas sur le bouton de réponse, le niveau sonore augmente de cette valeur. S'il répond, le niveau sonore est décrémenté de cette valeur (valeurs possibles : 5, 10, et 15 dB).
- ⑥ Niveaux sonores minimum : le test sur la fréquence est considéré comme terminé si le patient répond encore à ce niveau, le test passe à la fréquence suivante (valeur comprise entre -10 et 50 dB).
- ⑦ Niveaux sonores maximum : le test sur la fréquence est considéré comme terminé si le patient ne répond toujours pas à ce niveau, le test passe à la fréquence suivante (valeur comprise entre 50dB et le maximum de l'audiomètre). Renvoi sur l'onglet « Réglage limitations audiomètre ». Voir [Réglage maxi.](#page-25-1)
- ⑧ Vous pouvez ajouter un signal de fin de test.
- <span id="page-23-0"></span>⑨Fréquences sujettes au test. La fréquence de 1kHz est obligatoire.

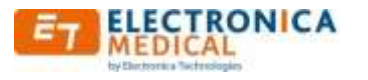

#### <span id="page-24-0"></span>**3.17. Configuration des tests manuels**

Menu accessible par « Configuration | Tests », onglet « Tests manuels ».

Ce menu permet de régler les tests manuels.

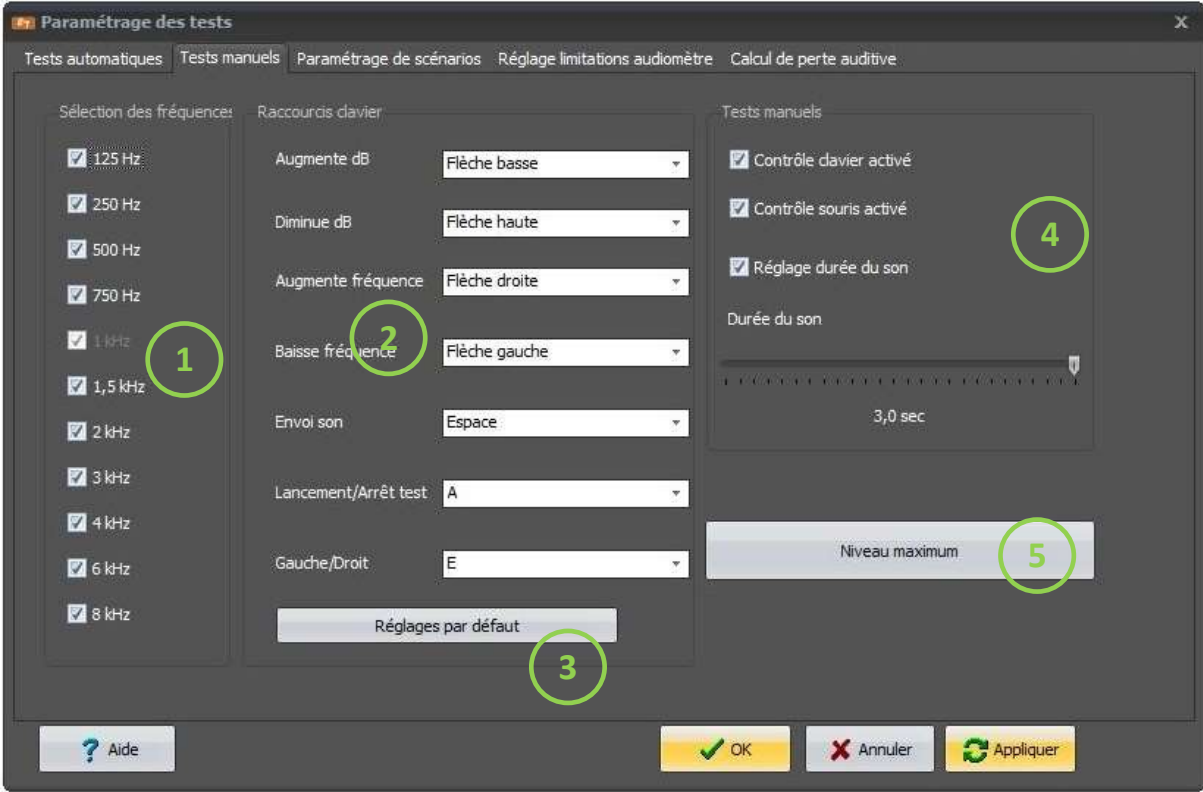

- ① Fréquences possibles au test. La fréquence de 1kHz est obligatoire.
- ② Configuration des raccourcis de clavier (sans différenciation minuscule ou majuscule) si celui-ci est activé (point  $(4)$ ).
- ③ Réglages par défaut usine des raccourcis clavier
- ④ Configuration du contrôle des tests :
	- Contrôle actif du test manuel possible (les 2 simultanées sont autorisées) :
		- Contrôle souris
		- **►** Contrôle clavier
	- Réglage automatique ou manuel de la durée du son
		- $\triangleright$  Si la case est cochée, la durée est réglable de 0.5 à 3 secondes
		- Si la case n'est pas cochée, la durée du son est de 2 secondes

⑤ Réglage du niveau d'alerte (voi[r Réglage maxi\)](#page-25-1)

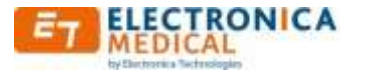

#### <span id="page-25-0"></span>**3.18. Configuration des tests automatique sur mesure / scénarios**

Menu accessible par « Configuration | Tests », onglet « Paramétrage de scénarios ».

Ce menu permet de visualiser et de définir le contenu des scénarios de tests.

Le logiciel 800M permet de créer ses propres tests automatiques dit scénario de test.

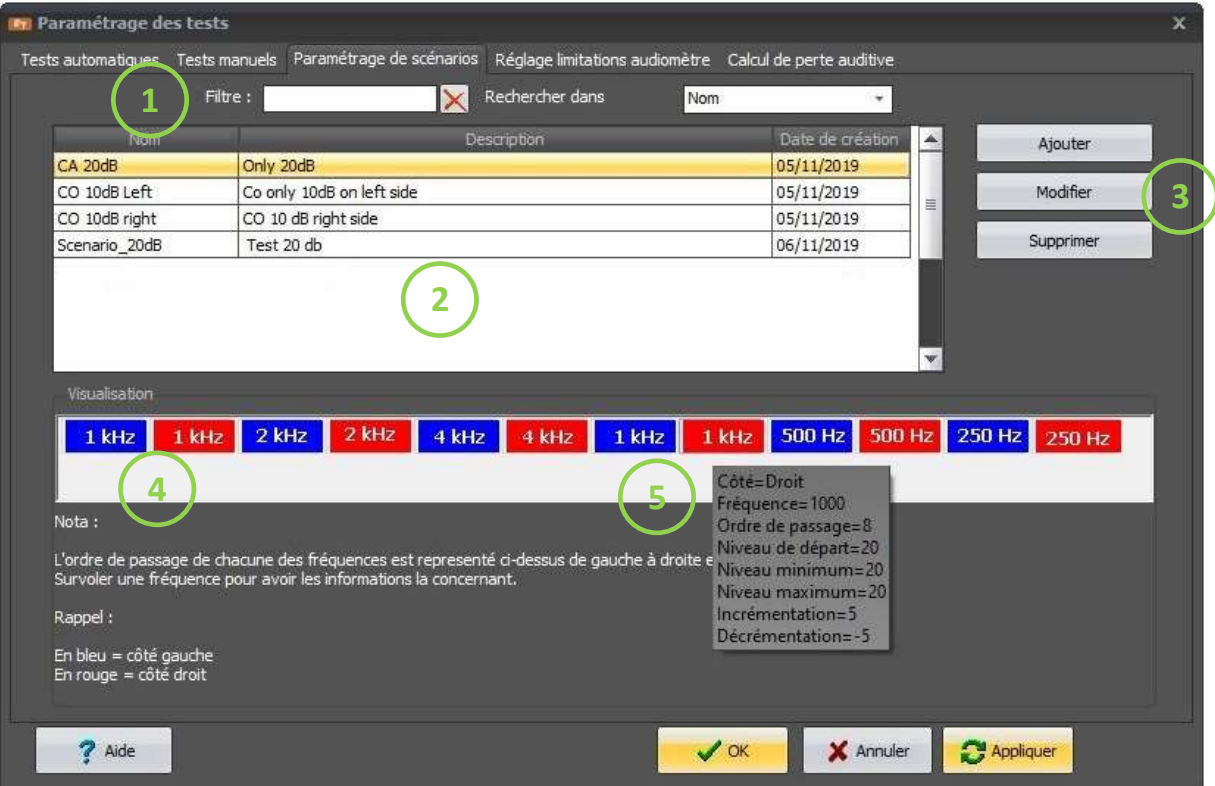

- ① Recherche rapide des scénarios : n'affiche que les scénarios dont le nom ou la description contient le texte saisi
- ② Liste des scénarios déjà créés (affichage suivant filtre). Les colonnes sont repositionnables, et le clic sur le titre d'une colonne permet de choisir l'affichage croissant ou décroissant du contenu de la colonne.
- ③ Trois possibilités : Ajouter un nouveau scénario, modifier un scénario (voir [création de](#page-33-1)  [scénario\)](#page-33-1), ou supprimer un scénario. La suppression nécessite uniquement une confirmation.
- ④ Représentation de l'ordre de passage des fréquences.
- <span id="page-25-1"></span>⑤ Infobulle permettant de visualiser les paramètres de la fréquence de test (s'affiche lors de l'arrêt du pointeur de souris sur la fréquence souhaitée) :
	- $\triangleright$  Oreille droite ou gauche
	- Fréquence de test (en Hz)
	- $\triangleright$  Ordre de passage dans le test
	- Niveau de départ du test concernant la fréquence spécifiée ci-dessus
	- Niveau minimum du test concernant la fréquence spécifiée
	- Niveau maximum du test concernant la fréquence spécifiée
	- Incrémentation du niveau sonore en cas de non réponse
	- Décrémentation du niveau sonore en cas de réponse

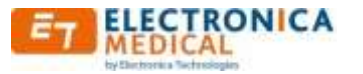

#### <span id="page-26-0"></span>*Suppression d'un scénario*

Depuis le menu accessible par « Configuration | Tests », onglet « Paramétrage de scénarios », en cliquant sur le bouton « Supprimer », il est possible de détruire un scénario existant.

#### **Attention :**

Il n'y a aucune possibilité de récupérer un scénario détruit.

#### <span id="page-26-1"></span>*Création et modifications de scénarios*

Depuis le menu accessible par « Configuration | Tests », onglet « Paramétrage de scénarios », en cliquant sur le bouton « Ajouter » ou « Modifier », il est possible de créer et de modifier un scénario

Les scénarios permettent à l'opérateur de construire le test audiométrique tel qu'il le souhaite et de façon automatisée.

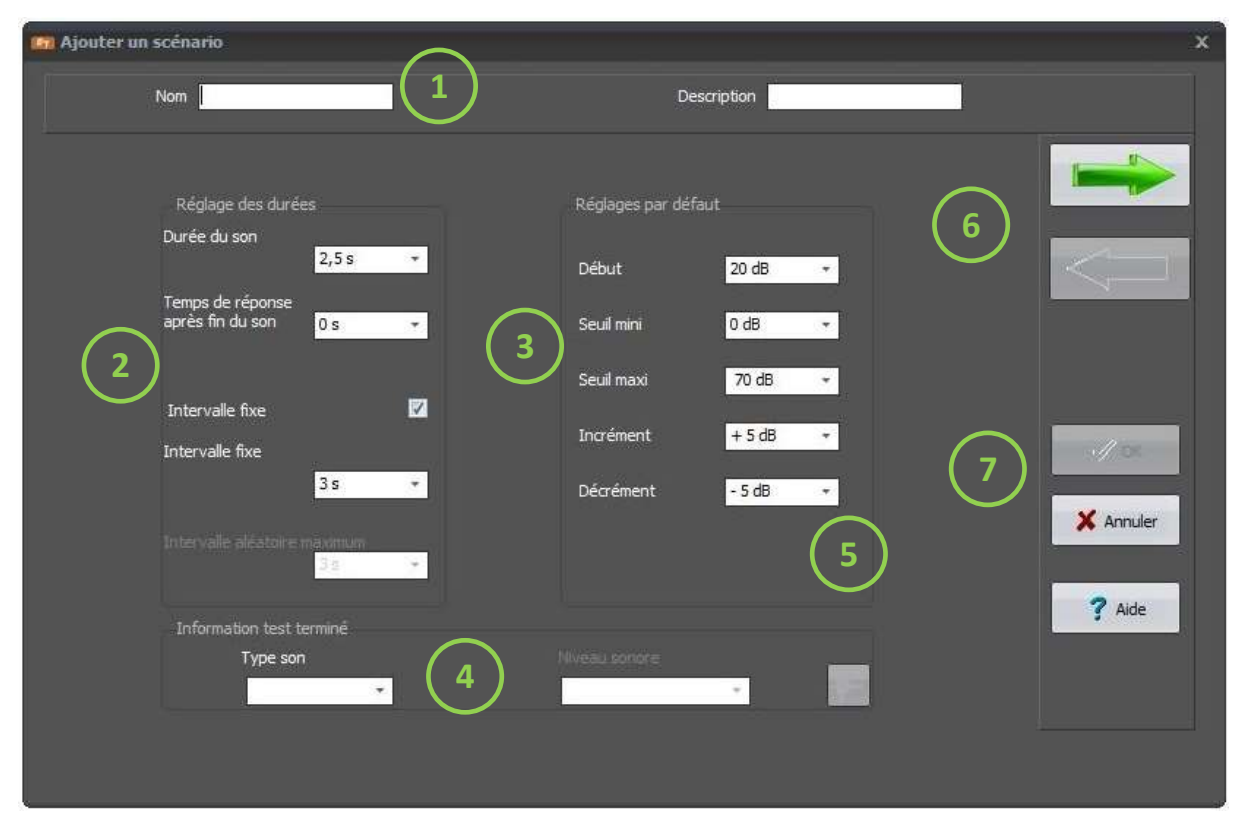

Chaque fréquence et niveau sonore sont personnalisables. La création ou la modification de scenarios se déroule en 3 étapes

La première étape consiste à définir les éléments généraux du test :

- ① Nommage et description du test/scénario
- ② Durée des sons et intervalles de temps
- ③ Réglage par défaut de toutes les fréquences ajouté
- ④ D'ajouter un son de fin de test directement dans le casque
- ⑤ Le bouton « Appliquer » n'apparait qu'en modification de scénario

Les boutons (6) permettent de passer à la phase suivante ou précédente (communs aux 3 phases).

Les boutons  $(7)$ , de haut en bas, permettent d'enregistrer le scénario, de fermer la fenêtre sans sauvegarder, ou d'accéder à l'aide en ligne (communs aux 3 phases).

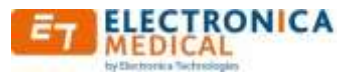

Pour créer un scénario :

- Entrer un nom (obligatoire), et une description (facultatif)  $(1)$
- $\triangleright$  Définir les paramètres sonores (valable pour tout le test)  $(3)$

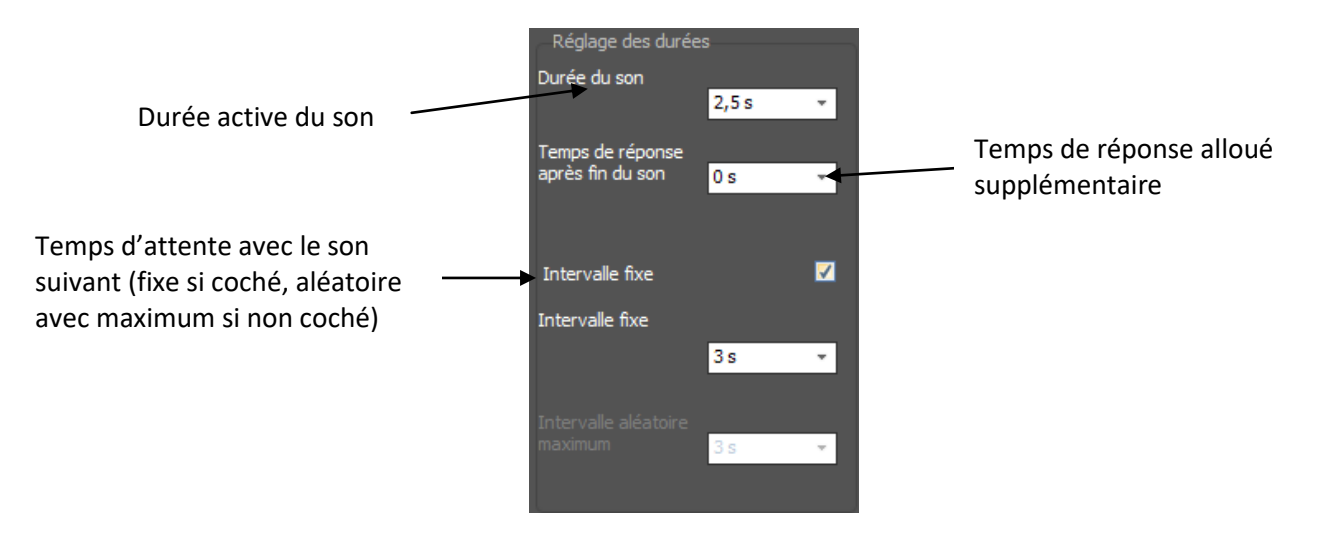

 $\triangleright$  de régler les valeurs par défaut  $\triangleright$  de toutes les fréquences que l'on va ajouter (il est conseillé de configurer les valeurs qui seront le plus utilisées)

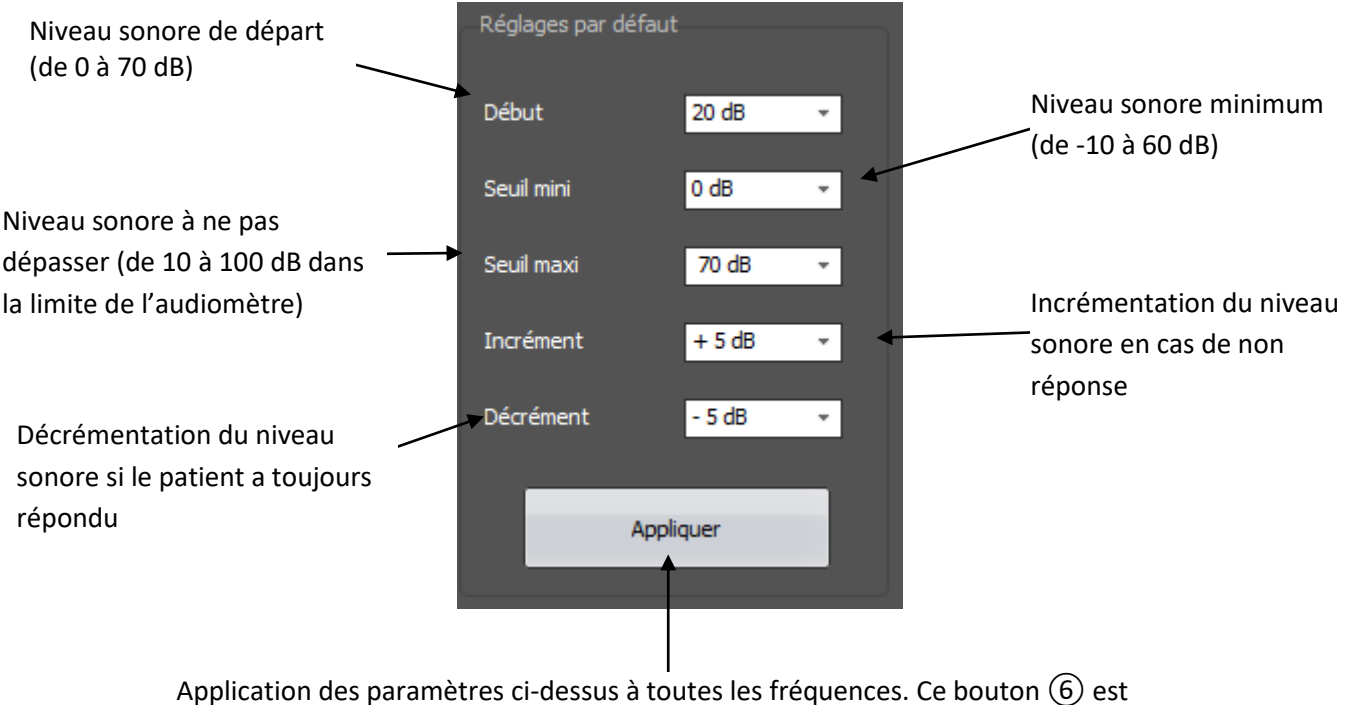

accessible uniquement en modification ou si on est déjà passé à la phase 2.

**Attention** : l'appui sur ce bouton remplace toute l'ancienne configuration, donc il est fortement conseillé de procéder à ce remplissage au départ.

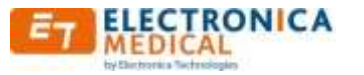

Régler si besoin le son de fin de test ⑤.

Ce son intervient lorsque le test est terminé. Il se caractérise soit par un « Ding Dong », soit par une voix indiquant « Test terminé ».

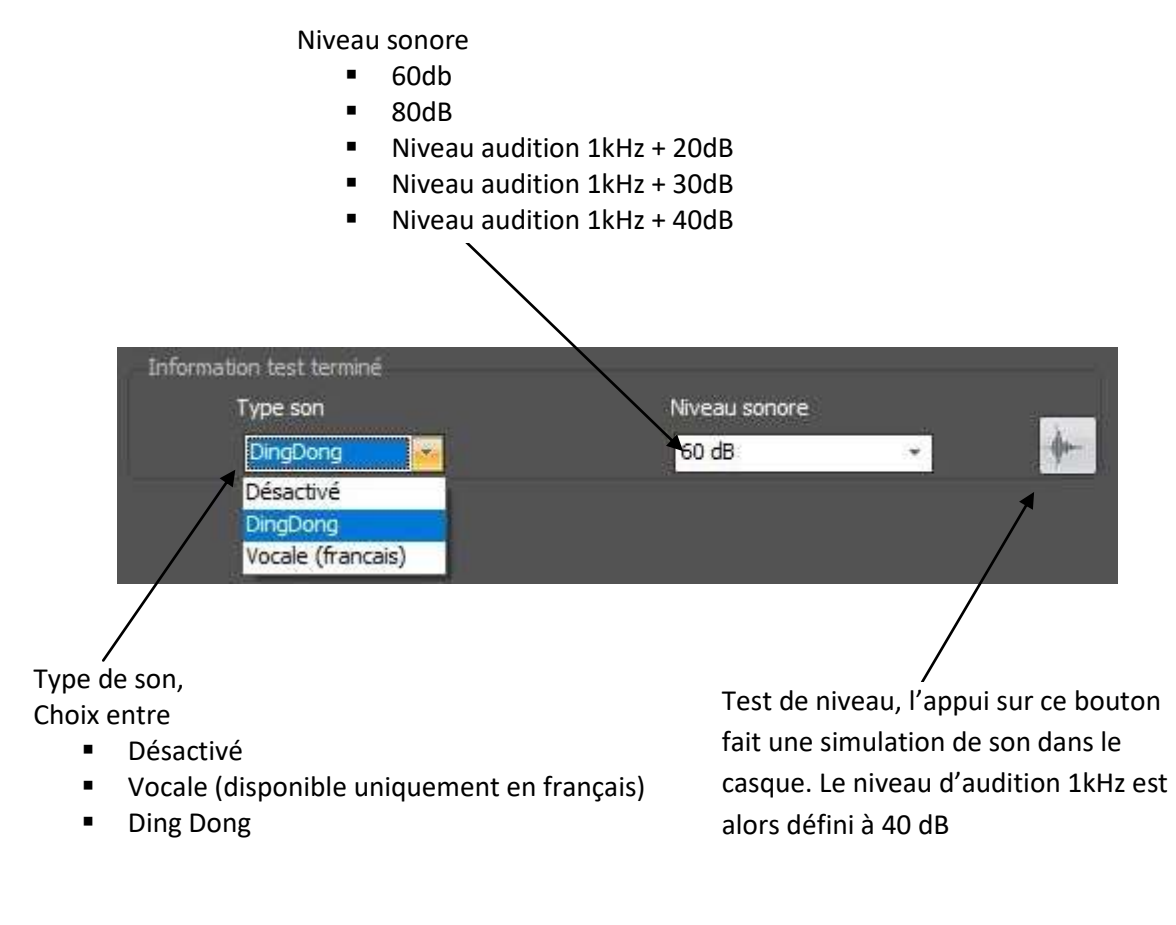

Passer à l'étape n° 2 en cliquant sur le bouton

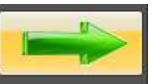

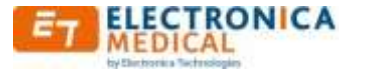

Cette phase permet de sélectionner les fréquences et l'ordre de passage de chacune d'entre elles.

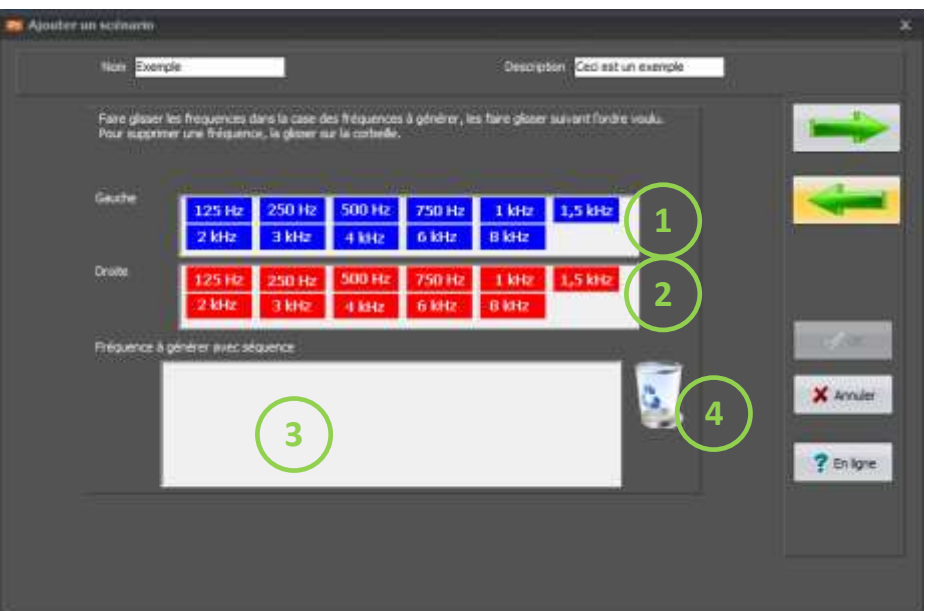

La sélection des fréquences se fait suivant la méthode « glisser – déposer ».

Pour ce faire, cliquer en laissant appuyé le bouton droit de la souris sur la fréquence souhaitée dans la zone  $(1)$  ou  $(2)$ , et déplacer le curseur dans la zone ③. Relâcher le bouton. Faire de même pour toutes les fréquences souhaitées.

Pour insérer une fréquence entre 2 autre, faire également un « glisser déposer » en positionnant la souris à l'endroit souhaité. Il est également possible de déplacer une fréquence déjà positionnée par la même méthode.

Pour supprimer une fréquence, faire un glisser-déposer de celle-ci vers la corbeille. ④

Le nombre de test de fréquence est limité à 24. Une fréquence peut être répétée plusieurs fois.

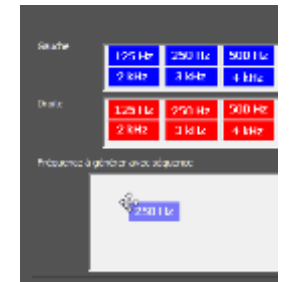

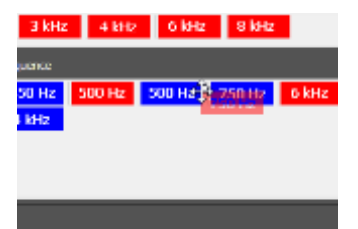

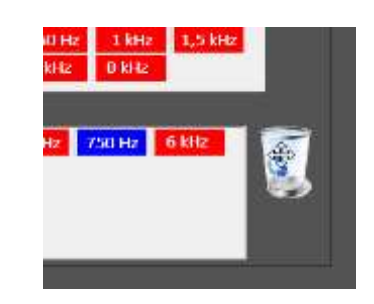

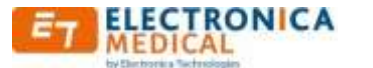

 $\triangleright$  Une fois que toutes les fréquences souhaitées sont positionnées, on peut passer à la dernière étape, la personnalisation de chacun des sons via le bouton

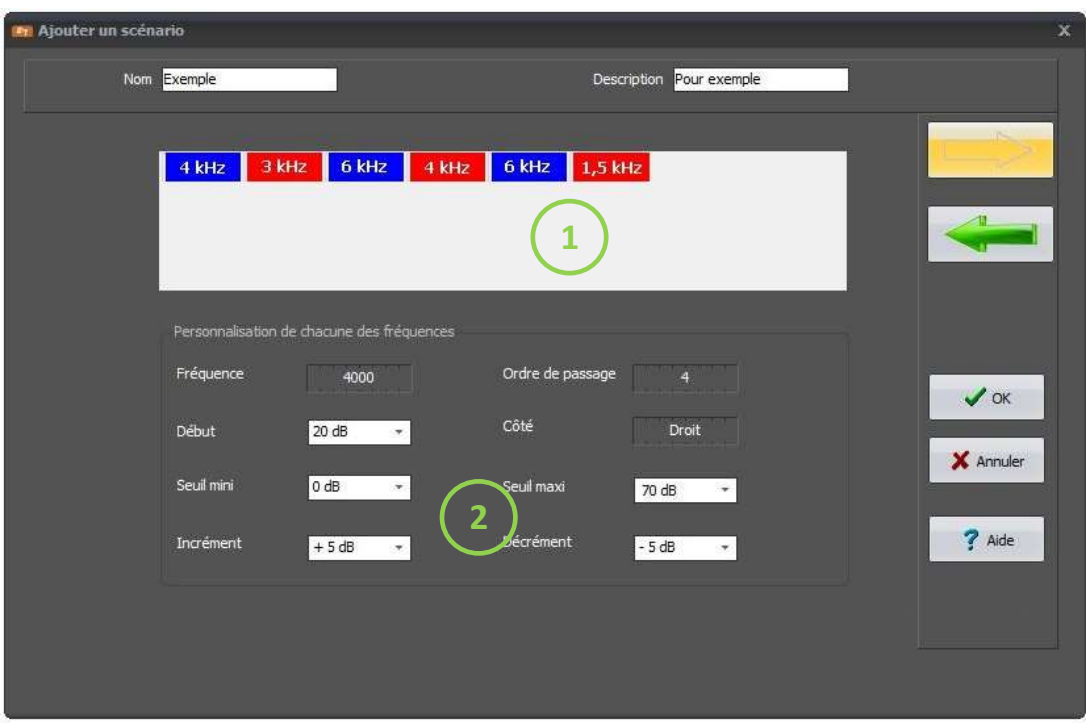

Il est toujours possible à ce stade de déplacer les fréquences (par « glisser déposer »). Pour en ajouter des nouvelles, il faut repasser à l'étape n°2.

Toutes les fréquences ont les valeurs définies lors de la 1ere étape dans le champ ③.

Il est possible de connaitre ces valeurs grâce à l'infobulle qui s'affiche lors de l'arrêt du pointeur de souris sur l'une d'entre elle.

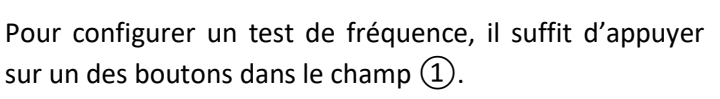

Toutes les valeurs concernant cette fréquence sont affichées dans le champ n°(2).

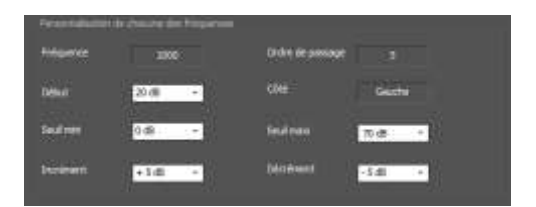

1 kHz 1 kHz 2 kHz

 $rac{e}{2}$ 1000 au de dénart-20 u minimum=0 kimum= crémentation=5  $\epsilon$ mentation:

La valeur haute du seuil maxi est définie par les limites de l'audiomètre.

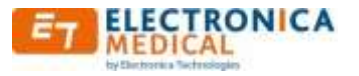

# <span id="page-31-0"></span>**3.19. Réglage limitations audiomètre**

Menu accessible par « Configuration | Tests », onglet « Réglages limitation audiomètre ».

Cet onglet permet de régler les maximas sur les trois types de niveaux sonores disponibles :

- Niveaux sonores maximum de test automatique (hors scénario), courbe bleu ciel
- $\triangleright$  Niveaux sonores maximum avant demande de confirmation alerte de dépassement (en test manuel uniquement), courbe violette

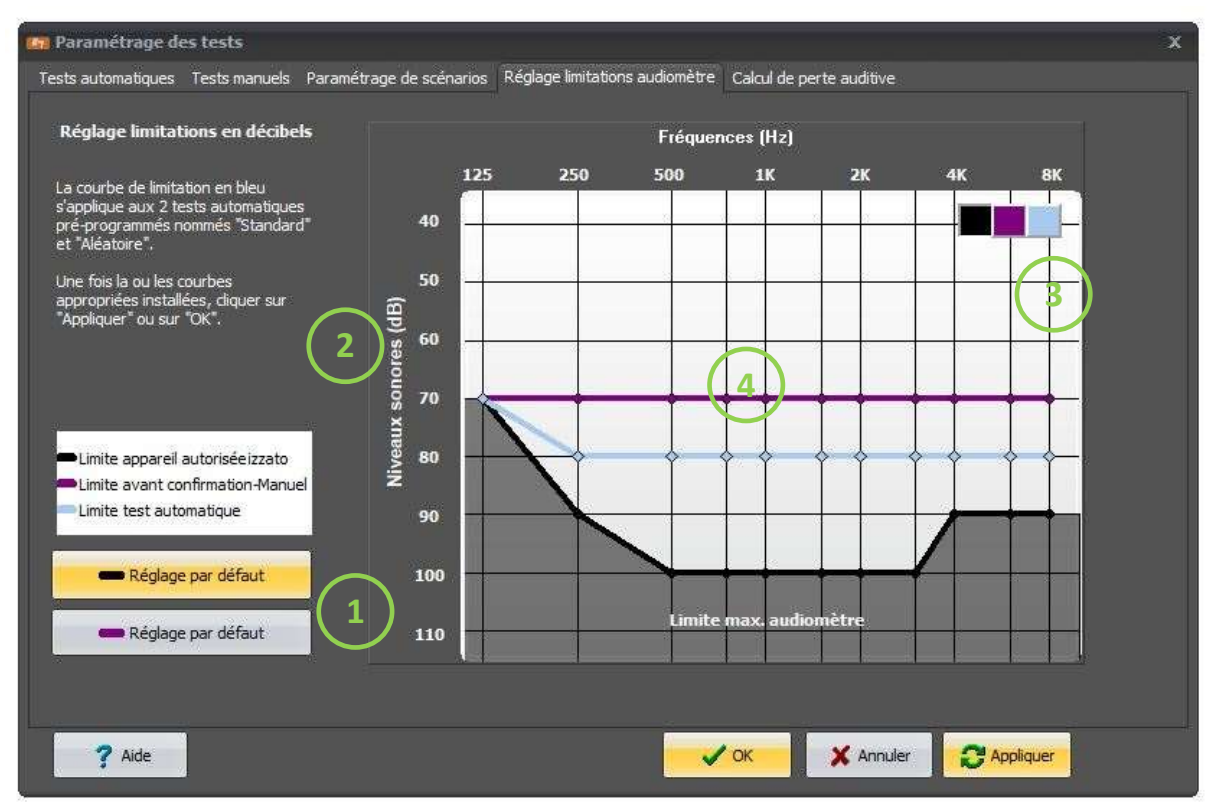

 $\triangleright$  Niveaux sonores maximum absolus (tous tests confondus), courbe noire

① Réglage par défaut usine des courbes noire et violette (niveaux sonores maximum absolus et niveau d'alerte en test manuel).

Valeur par défaut :

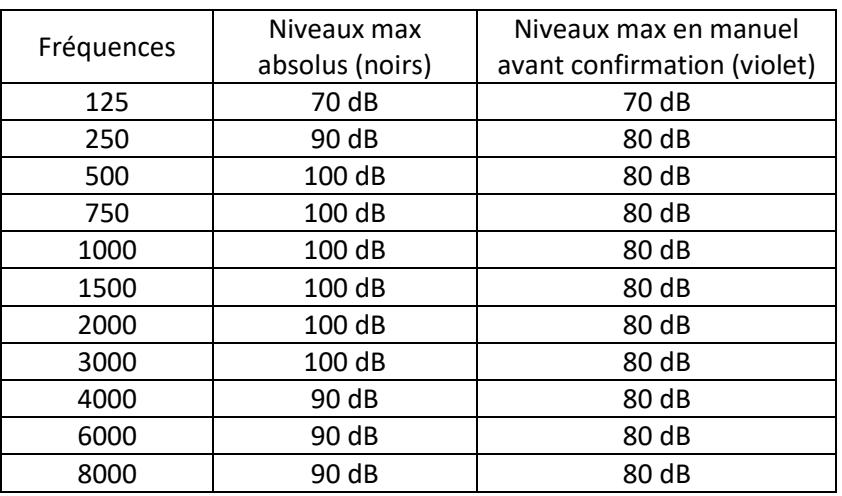

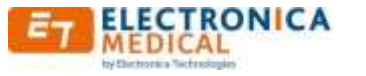

②Légendes des courbes

③Choix parmi les 3 courbes de réglages

④Visualisation graphique des niveaux sonores maximum :

- $\triangleright$  Niveaux sonore maximum en tests automatiques (courbe bleue)
	- Cette courbe n'est valable que pour les tests automatiques préprogrammés (hors scénarios), et permet de choisir le niveau maximum pour chacune des fréquences d'un test automatique (le test s'arrête à ce niveau si il n'y a toujours pas de réponse de la part du patient).
- $\triangleright$  Niveau sonores maximum avant demande de confirmation (courbe violette) Cette courbe permet d'éviter les erreurs de manipulations lors d'un test manuel qui pourraient indisposer le patient. Toutefois, si cette courbe est configurée au maximum des possibilités de l'appareil, un message d'avertissement est malgré tout affiché si un niveau supérieur ou égal à 100 dB est demandé (comme le préconise la norme EN60645-1).
- Niveaux maximum absolus (courbe noire) : Cette courbe représente le niveau maximum absolu tous types de tests confondus. Le réglage par défaut correspond aux capacités maximales de l'appareil.

<span id="page-32-0"></span>Pour modifier des niveaux, il faut sélectionner la courbe dans le champ  $(3)$  (le curseur devient de la même couleur que la courbe), puis il suffit de cliquer sur le niveau et la fréquence souhaitée.

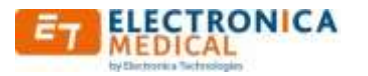

#### <span id="page-33-0"></span>**3.20. Configuration des calculs**

Menu accessible par « Configuration | Tests », onglet « calcul de perte auditives».

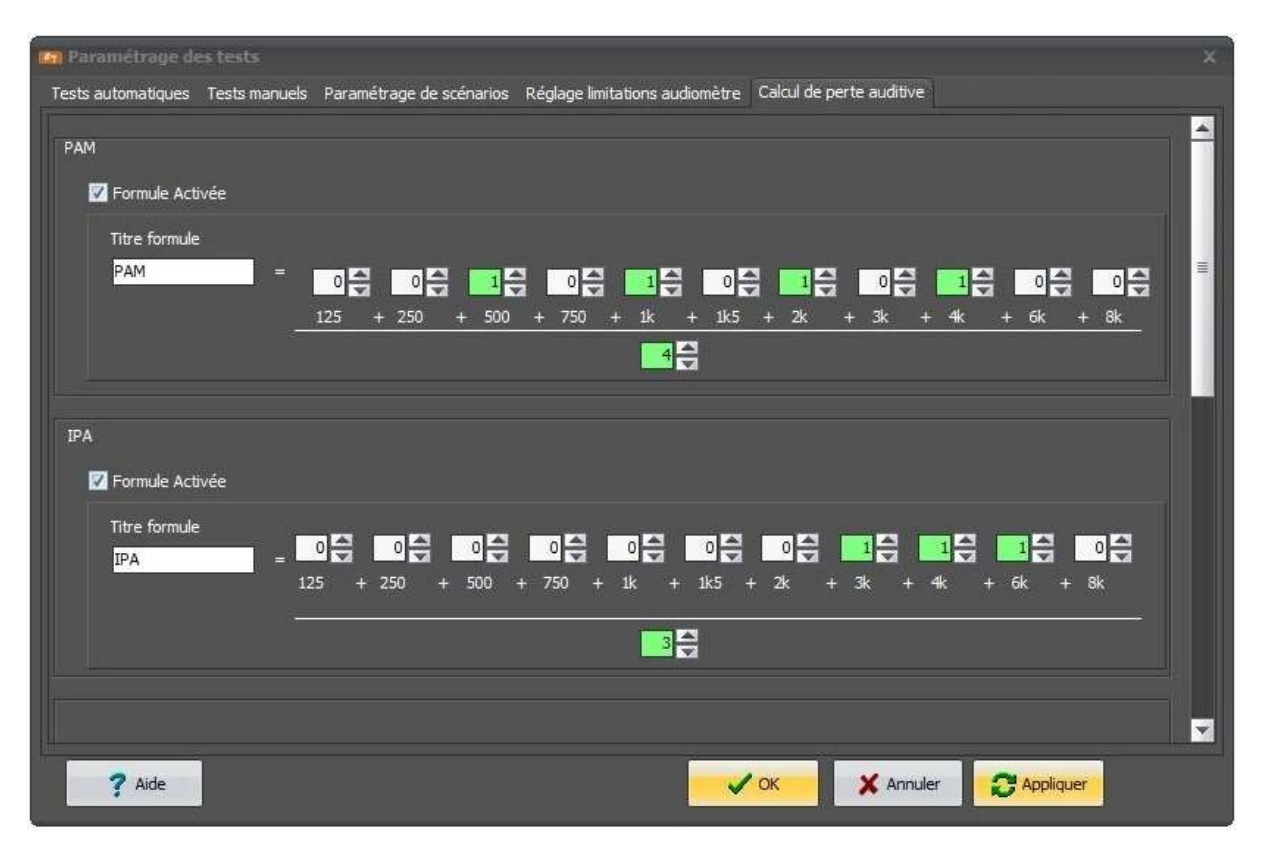

Il est possible de configurer 5 formules de calcul. Elles sont configurables de la même façon.

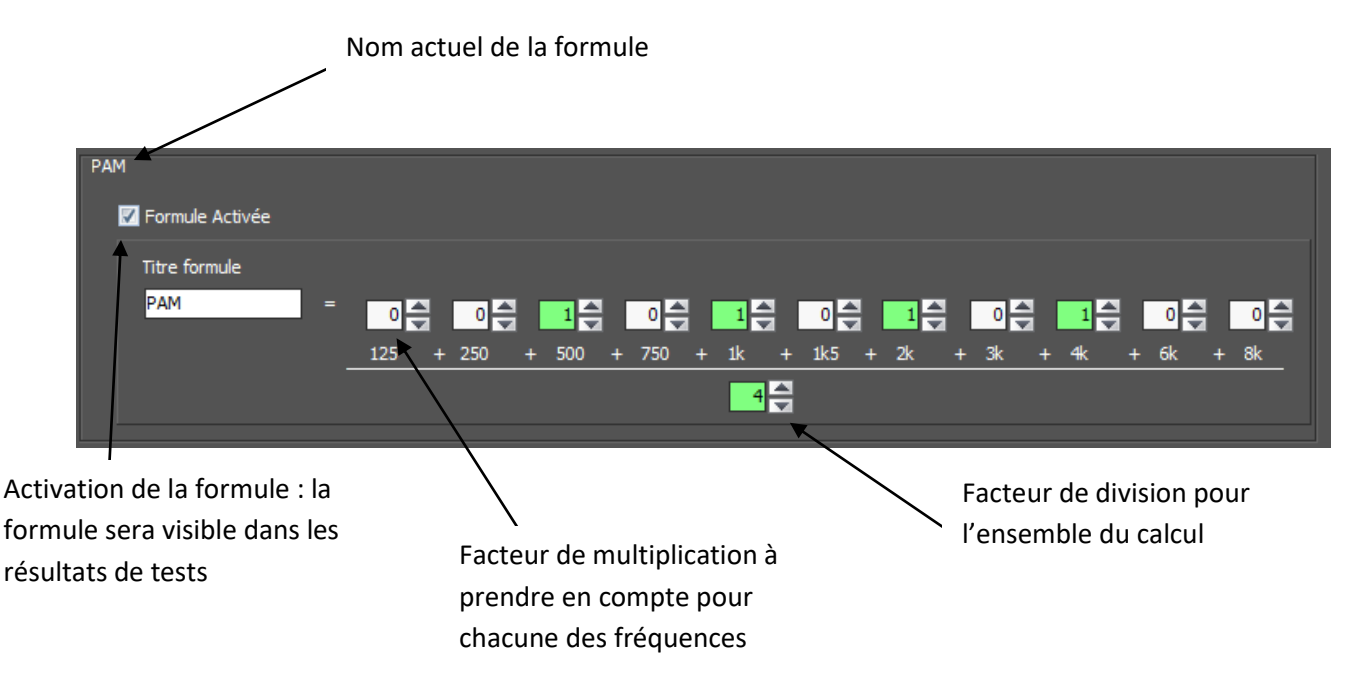

<span id="page-33-1"></span>Les facteurs de multiplication sont limités à 100.

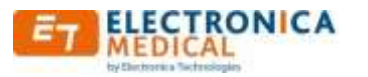

Les résultats des formules sont visibles dans les pages de tests audiométriques, d'historique, et d'impression.

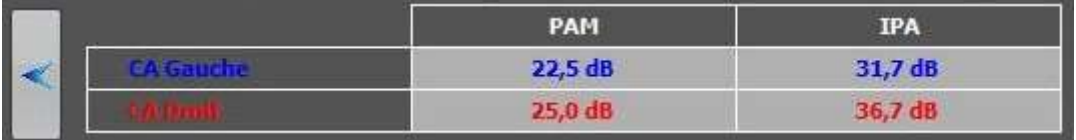

Il est à noter que si une fréquence ne fait l'objet d'aucun retour signal patient, alors le calcul n'est pas établi.

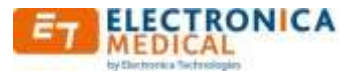

# <span id="page-35-0"></span>**3.21. Historique de tests**

Pour y accéder, sélectionner le patient dans la liste, puis appuyer sur le bouton Historique, Ou effectuer un double clic sur la ligne du patient Ou par « Tests | Historique ».

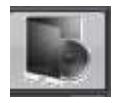

Un écran similaire à celui-ci s'affiche.

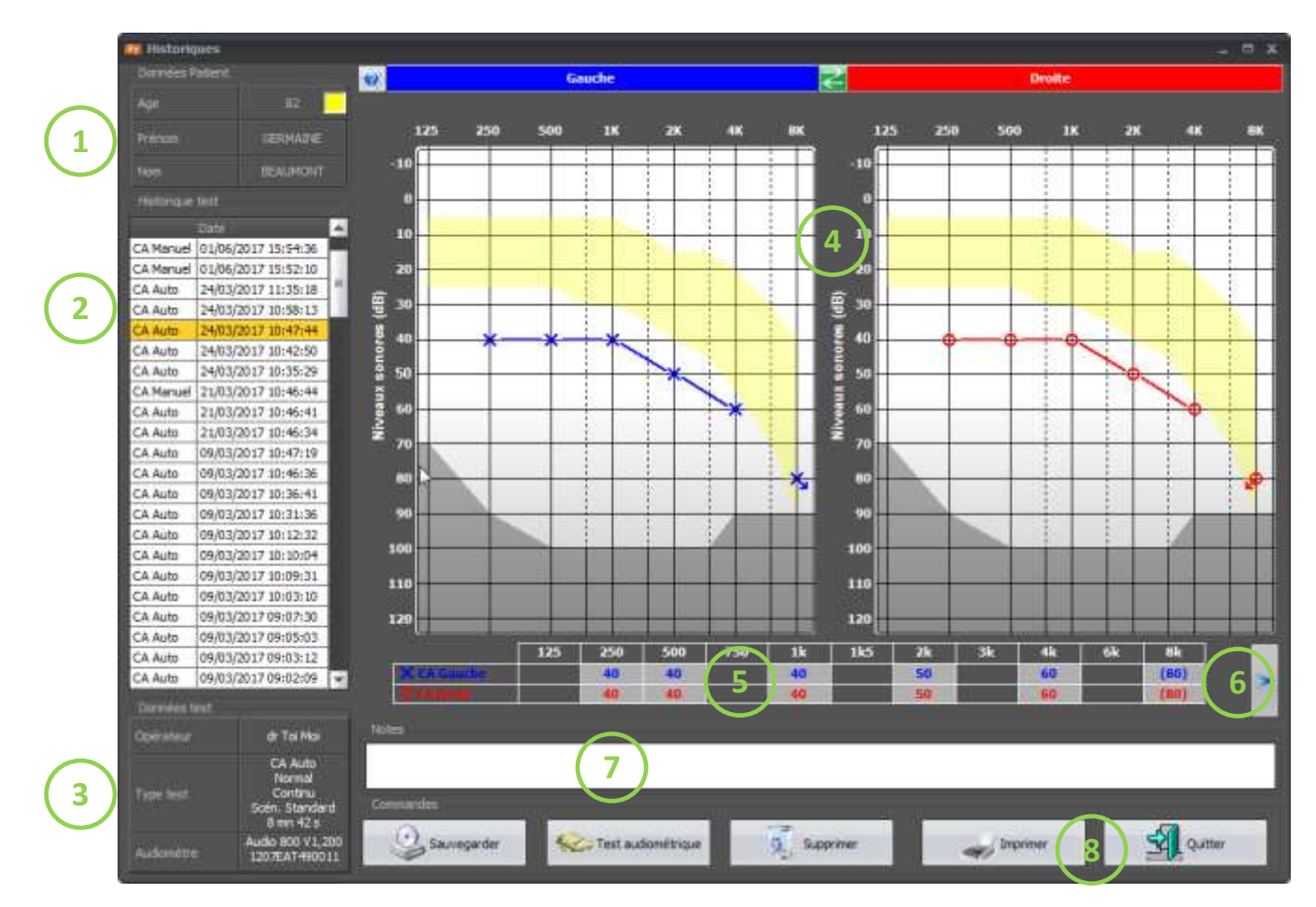

① Récapitulatif des données du patient reprenant le nom, le prénom, et l'âge.

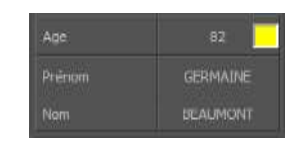

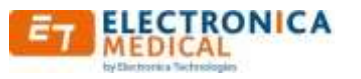

② Liste des tests déjà effectués classés du plus récent au plus ancien, avec le type de test (manuel ou automatique), et l'horodatage.

Tri possible en cliquant sur les titres des colonnes

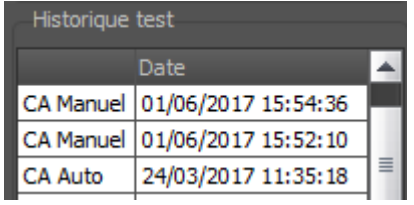

# ③ Ce tableau redonne quelques informations concernant le test

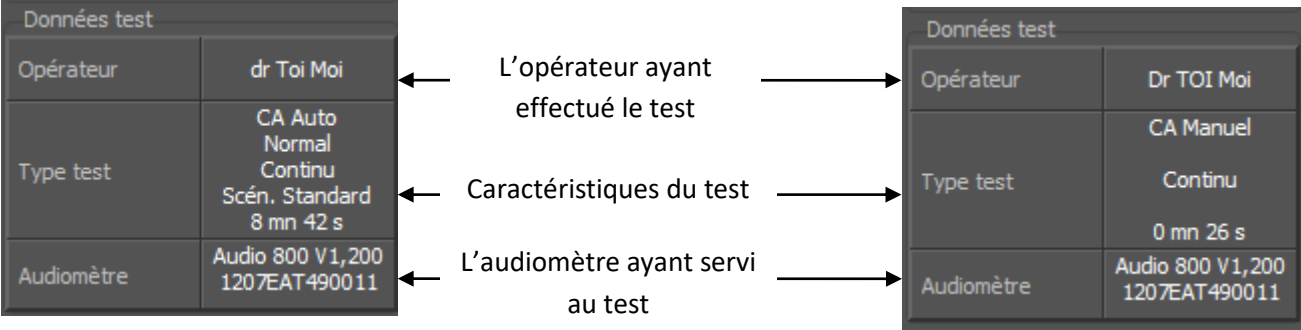

Caractéristiques du test :

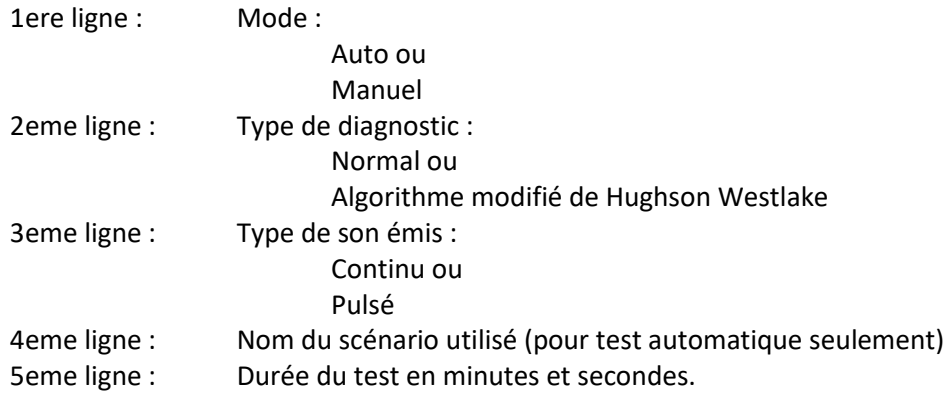

Caractéristiques audiomètre :

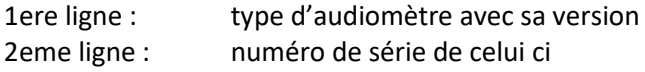

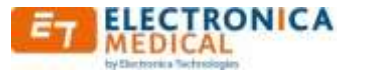

- ④ Représentation graphique des résultats (audiogramme)
- ⑤ Représentation sous forme de tableau des résultats
- ⑥ Bouton permettant de visualiser les résultats du test sous forme de calcul (pertes auditives) suivant les calculs définis.

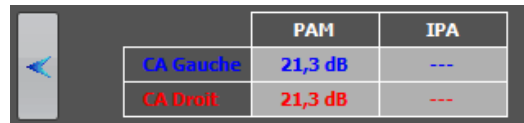

Pour les formules se reporter à l[a Configuration des calculs.](#page-32-0)

⑦Visualisation des commentaires liés au jour du test, il est possible de les compléter sur cette page d'historique.

⑧Boutons de contrôle

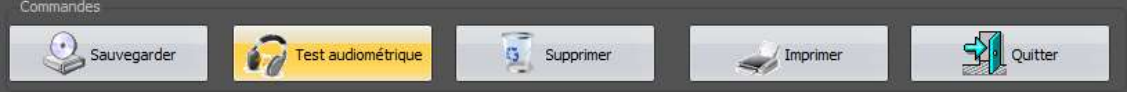

Il est possible d'effectuer les opérations suivantes (de gauche à droite) :

- Sauvegarder : sauvegarde uniquement les ajouts de commentaires
- Test audiométrique : effectuer un nouveau test audiométrique
- Supprimer : supprimer ce test
- Imprimer les résultats de ce test
- Quitter l'historique, et revenir à la visualisation des patients

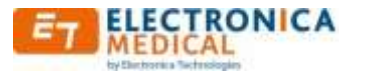

# <span id="page-38-0"></span>**3.22. Impression**

Suivant la configuration programmée, l'impression peut être précédée par un aperçu avant impression permettant de choisir le format de sortie désiré : papier via imprimante, html, jpeg, ou PDF.

Voir « [Configuration Impression](#page-14-1) »

Si le format est en PDF, le logiciel spécifique nécessaire associé s'ouvre automatiquement lors de la génération du document

Exemple d'impression :

<span id="page-38-1"></span>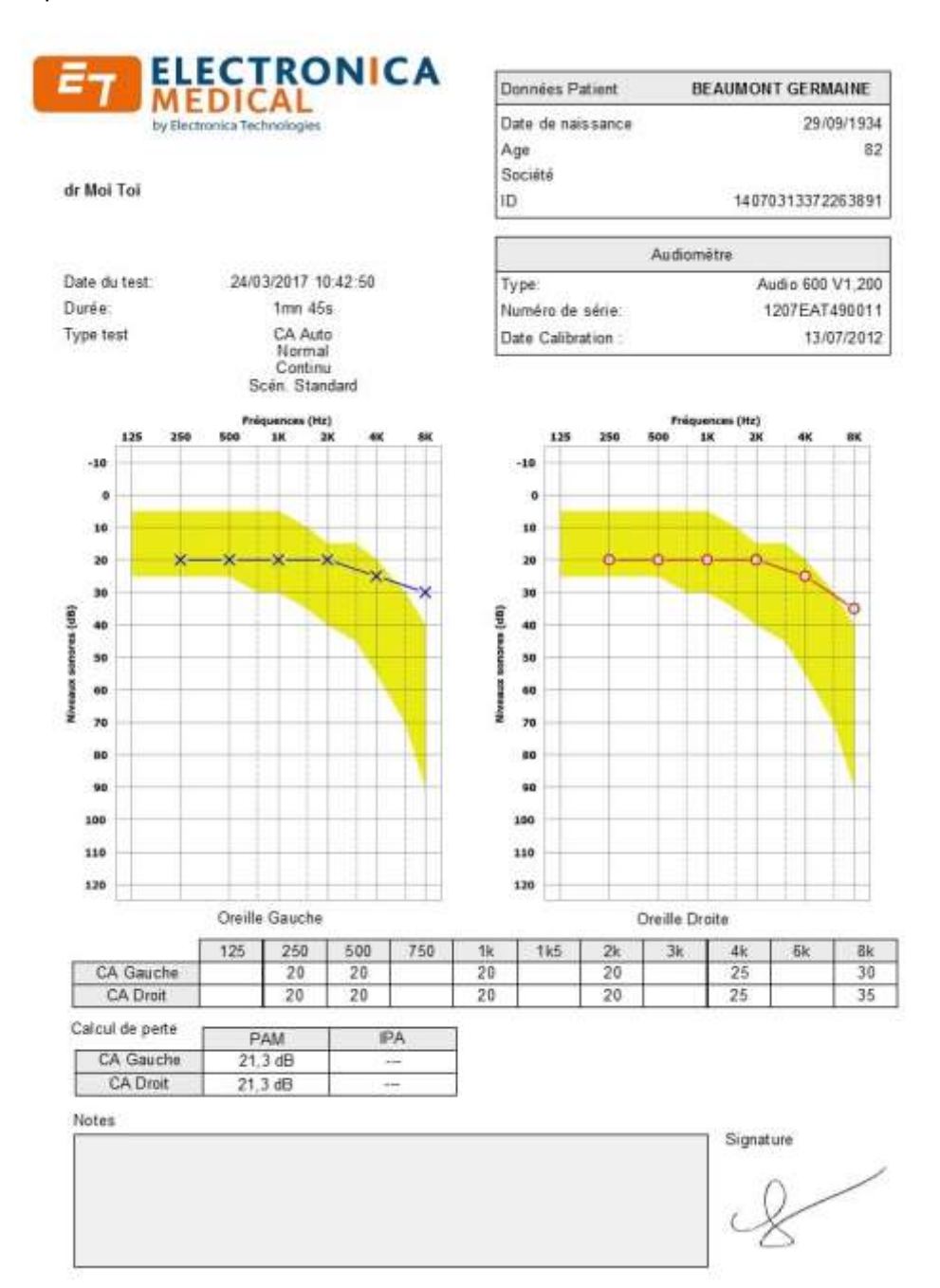

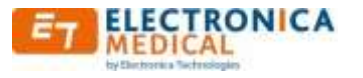

# <span id="page-39-0"></span>**3.23. Tests audiométriques**

Ce menu est accessible sur la page de visualisation des patients, ainsi que depuis la page d'historique de tests par l'appui sur le bouton suivant.

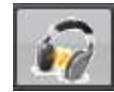

La page suivante apparait :  $\mathbf{c}$  (12 国  $-Hz$ dB 

- Récapitulatif des données du patient
- Configuration d'un test audiométrique automatique
- Bouton de lancement d'un test automatique
- Bouton de lancement d'un test manuel
- Panneau de contrôle pour test manuel
- Etat de l'audiomètre
- Fréquence et niveau sonore en cours
- Etat du bouton de réponse patient
- Audiogramme actualisé en temps réel
- Résultats du test en cours actualisés en temps réel
- Boutons de contrôle
- Bouton pour tester le son « fin de test »
- Bouton permettant d'accéder aux résultats de calculs (dès lors qu'une ou plusieurs formules aient été configurées)

#### <span id="page-39-1"></span>**3.24. Symboles audiogramme**

Les symboles utilisés dans les graphiques sont les suivants :

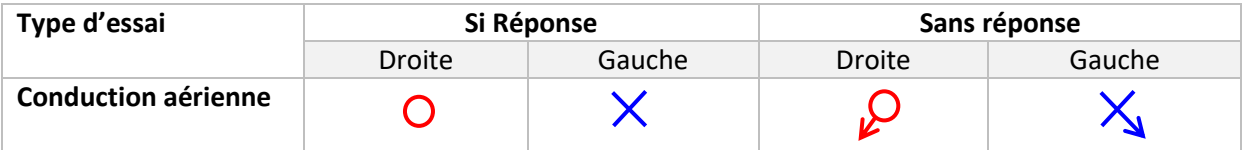

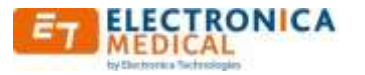

# <span id="page-40-0"></span>**3.25. Test automatique**

Avant de lancer un test automatique, il est nécessaire de configurer la zone ② de la page de test.

A l'affichage de la page, les mêmes paramètres que ceux utilisés lors du dernier test s'affichent.

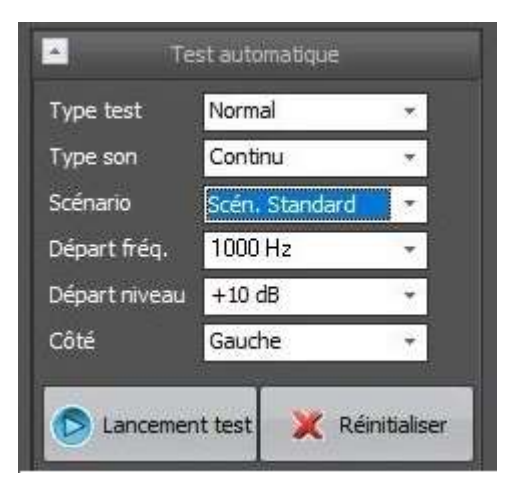

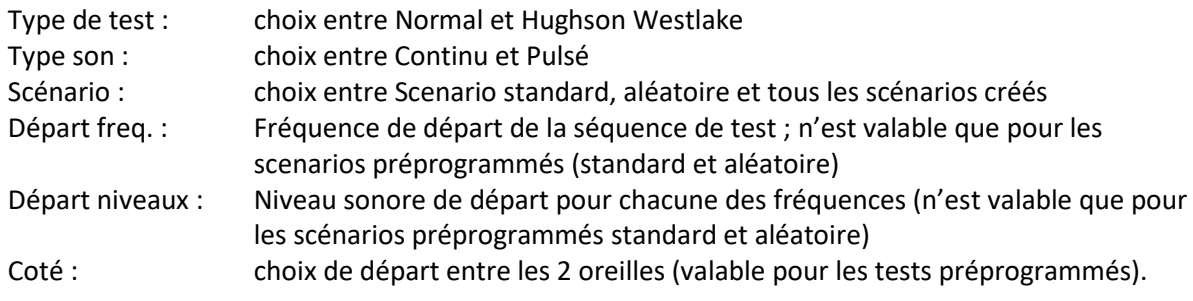

Après avoir configuré ces paramètres, le lancement peut être effectué en appuyant sur le bouton « Lancement Test »③.

En bas à droite s'affiche la chronologie des tests qui seront appliqués, avec un petit curseur indiquant où l'on se situe dans l'avancement du test.

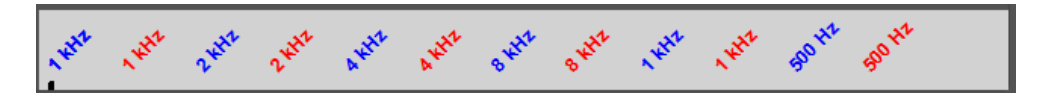

On retrouve dans ce chronogramme la séquence d'un test. Ci-dessus, il correspond à un test préprogrammé dit « standard ».

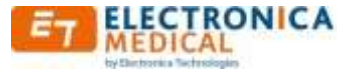

Séquence type d'un test automatique standard :

```
1khz → 1.5kHz → 2kHz → 3KHz → 4kHz → 6kHz → 8kHz → 1kHz → 750Hz → 500Hz → 250Hz → 125Hz
```
Selon la fréquence de départ, le début de la séquence se déplace sur la fréquence mentionnée. Pour chacune des fréquences, chacune des 2 oreilles sont testées l'une après l'autre.

En cas de scénario aléatoire, toutes les fréquences ci-dessus sont mélangées, seule est identique la fréquence de départ avec le côté.

Les fréquences testées sont celles configurées dans le menu « [Configuration des tests](#page-21-1)  [automatiques](#page-21-1) ».

Lorsque le test est terminé, un message apparait à l'écran demandant d'enregistrer le test, si la configuration générale est sur enregistrement manuel, sinon un message informe que le test est terminé.

Pendant le test, il est possible de faire une pause en appuyant sur le bouton Pause.

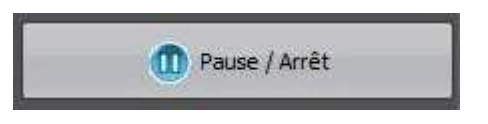

Il est aussi possible d'arrêter complètement le test à ce moment précis. L'enregistrement doit se faire manuellement en appuyant sur le bouton « Sauvegarder ».

Il est également possible de recommencer le test depuis le départ en appuyant sur le bouton réinitialiser.

**Attention**, dans ce cas, le test en cours est perdu, et il n'y a pas de message d'avertissement.

Pour reprendre le test, il suffit d'appuyer sur le bouton « Reprendre ». Le niveau en cours lors de la pause est réémis.

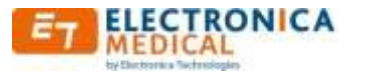

#### <span id="page-42-0"></span>**3.26. Test manuel**

Aucune configuration n'est nécessaire pour commencer un test manuel ④, il faut malgré tout sélectionner conduction aérienne ou osseuse, ainsi que l'application du son en continu, ou Pulsé.

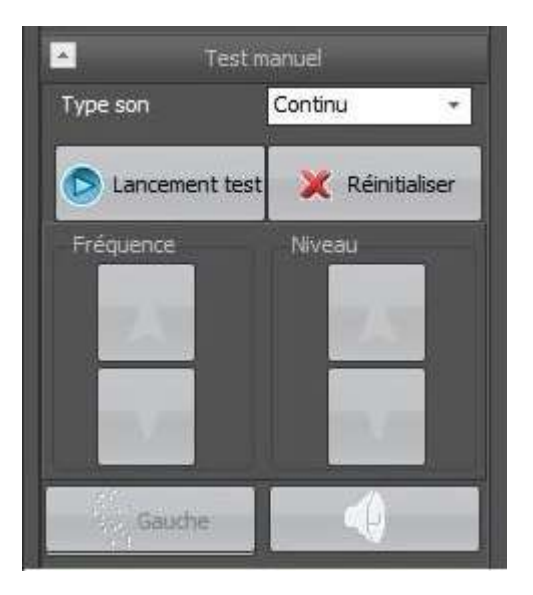

Après avoir lancé le test manuel ⑤, le panneau de contrôle devient actif.

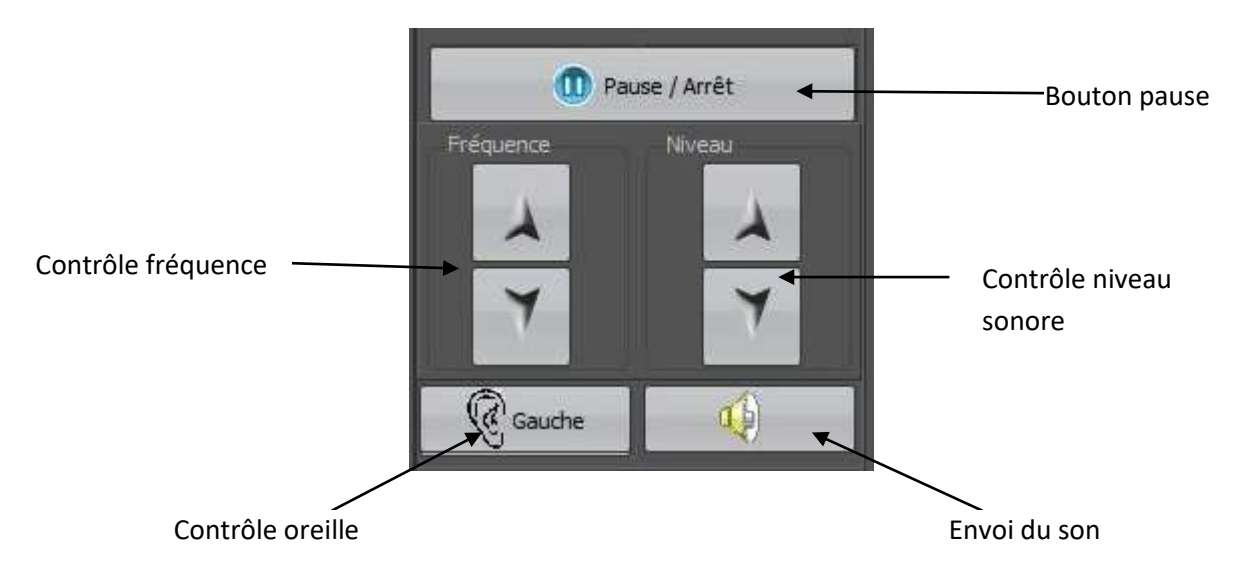

Il existe 3 méthodes de commande d'un test manuel :

- Par le panneau de contrôle (ci-dessus)
- Par le clavier (via les raccourcis mentionnés dans l[a configuration onglet tests manuels\)](#page-23-0)
- Par la souris en cliquant directement sur l'audiogramme

Les commandes par la souris et le clavier sont désactivable dans la configuration de tests manuels.

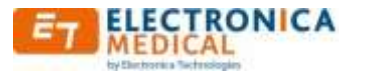

#### <span id="page-43-0"></span>**3.27. Pendant les tests**

Pendant les tests, plusieurs indications apparaissent suivant l'état de l'audiomètre:

Panneau (8) (voir pag[e Tests audiométriques\)](#page-38-1) : état du bouton de réponse patient

Lorsqu'aucun son n'est généré, et qu'il n'y a pas d'action sur l'audiomètre, l'indication est la suivante

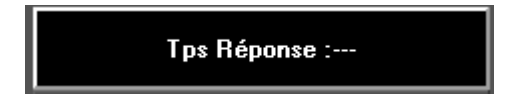

Si le bouton de réponse patient est enfoncé (pendant ou en dehors du test), l'indication devient celle-ci.

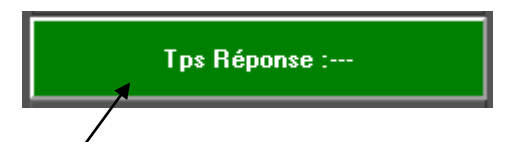

Couleur verte indiquant que le bouton de réponse patient est actionné

Si le bouton de réponse patient est enfoncé avant l'émission du son, un symbole « attention » s'affiche.

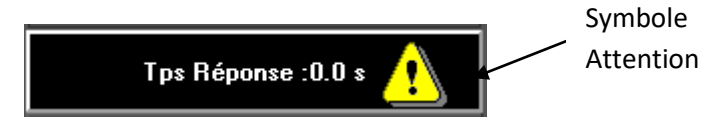

Exemple d'une réponse en fonctionnement normale qui peut être prise en compte.

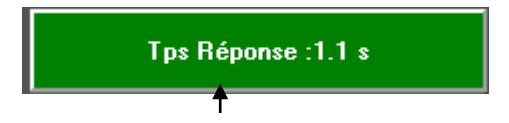

Temps de réponse de la part du patient

En mode manuel, il faut attendre le relâchement du bouton de réponse patient (passage de l'indiction en gris) pour passer au test suivant.

En automatique, le logiciel attend le relâchement du bouton de réponse patient.

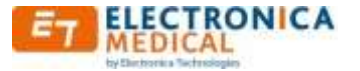

Barre d'état (en bas de la page)  $\circledS$  :

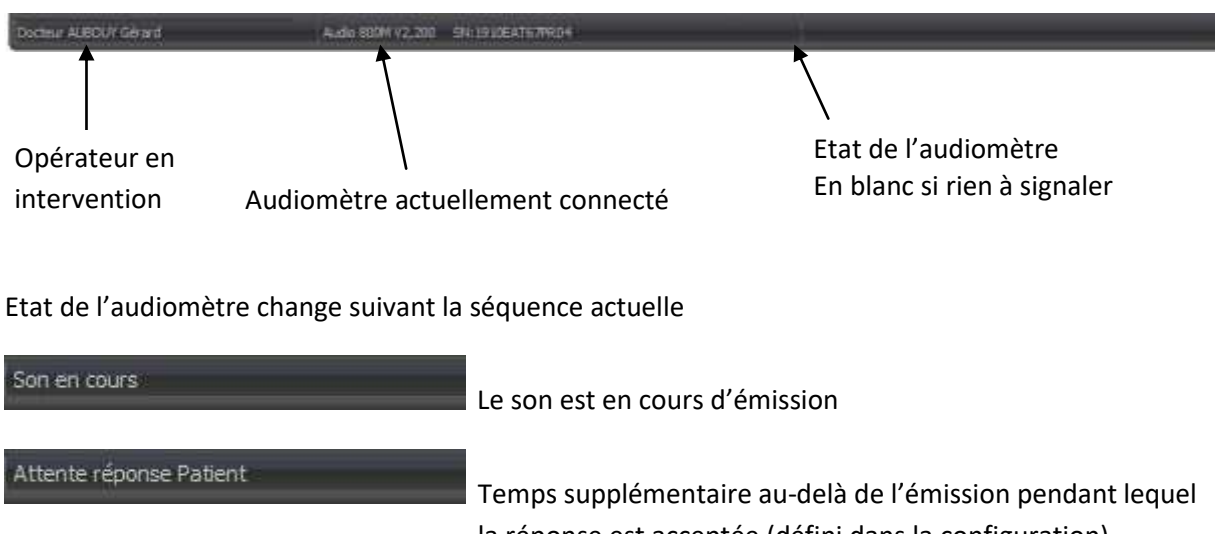

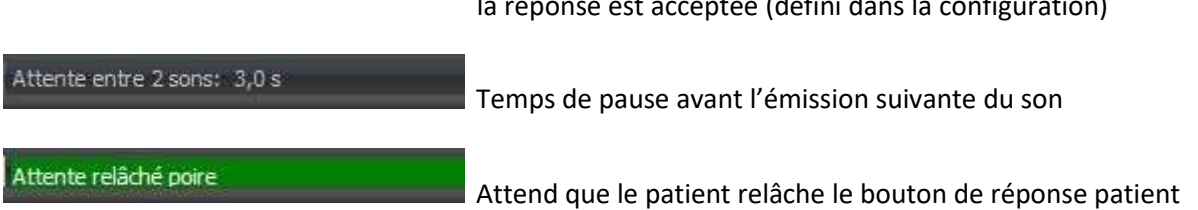

En mode manuel, un historique des résultats de test s'affiche en bas à droite rappelant les couples fréquence et niveau sonore, ainsi que le temps de réponse du patient.

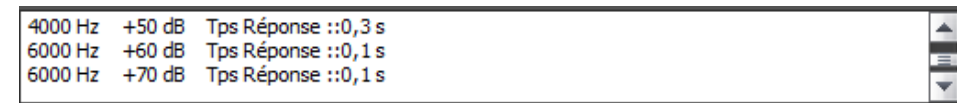

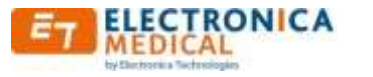

#### <span id="page-45-1"></span><span id="page-45-0"></span>**3.28. Diagnostic**

#### *3.28.1. Diagnostic « normal »*

Le 1<sup>er</sup> son pour la fréquence spécifiée est envoyé.

En cas de non réponse, le niveau sonore est augmenté, jusqu'à l'audition du son par le patient. Ce niveau sonore d'audition est retenu, et on passe au test suivant.

En cas de réponse au 1<sup>er</sup> son, le niveau est décrémenté jusqu'à la non audition du son. Le niveau du dernier son entendu est celui retenu.

#### <span id="page-45-2"></span>*3.28.2. Diagnostic selon « Hughson Westlake ».*

La méthode de dépistage reprend l'algorithme ci-dessous. Elle consiste à retenir comme seuil d'audition, le niveau sonore qui a donné lieu deux fois à une réponse patient parmi les trois dernières réponses.

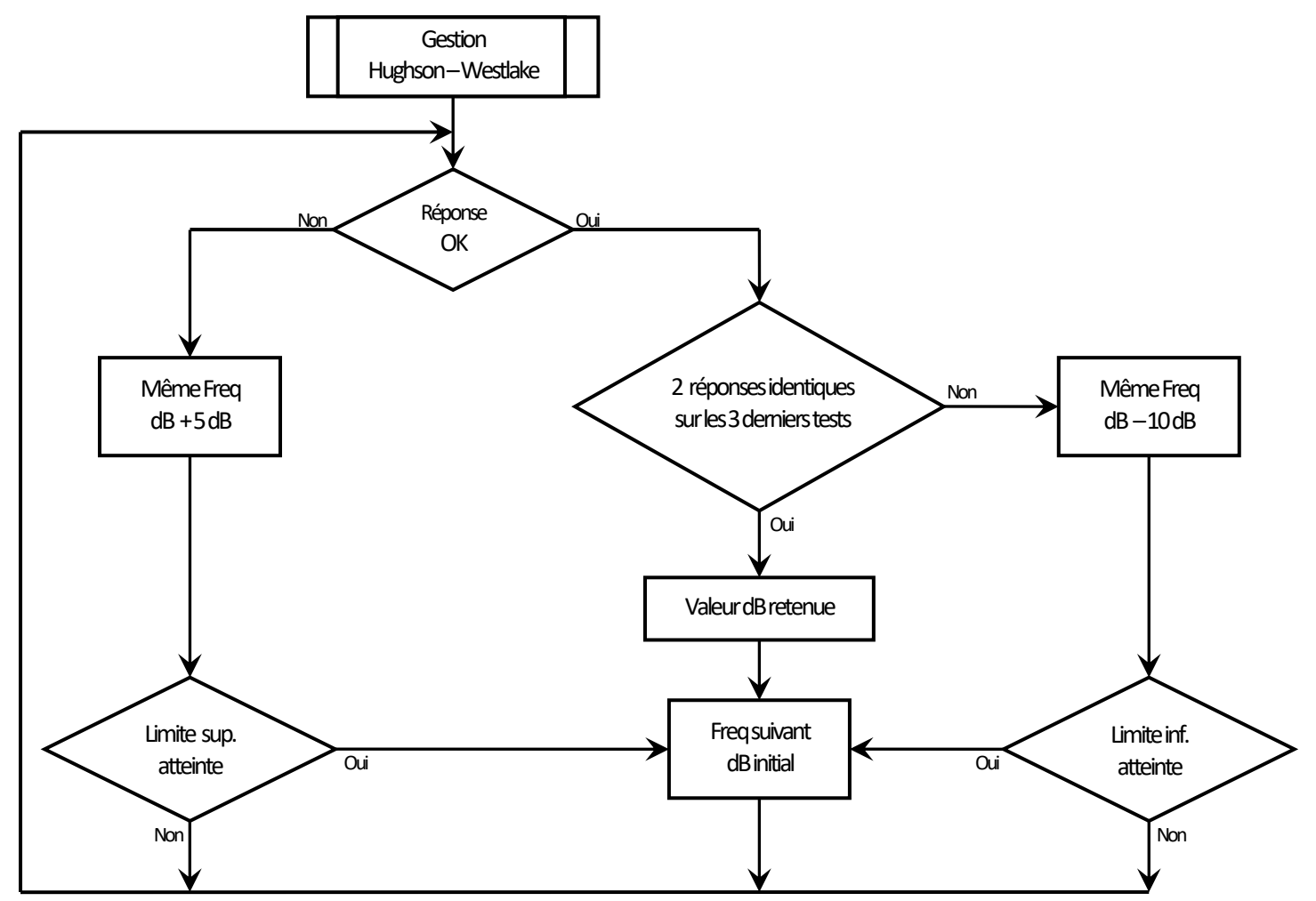

<span id="page-45-3"></span>La décrémentation et l'incrémentation sont par défaut respectivement de -10dB et de +5dB.

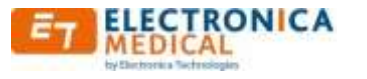

#### <span id="page-46-0"></span>**3.29. Aide à la décision**

Si validé, cette fonction permet d'avoir une approche rapide des résultats (ne substitue pas l'avis d'un spécialiste).

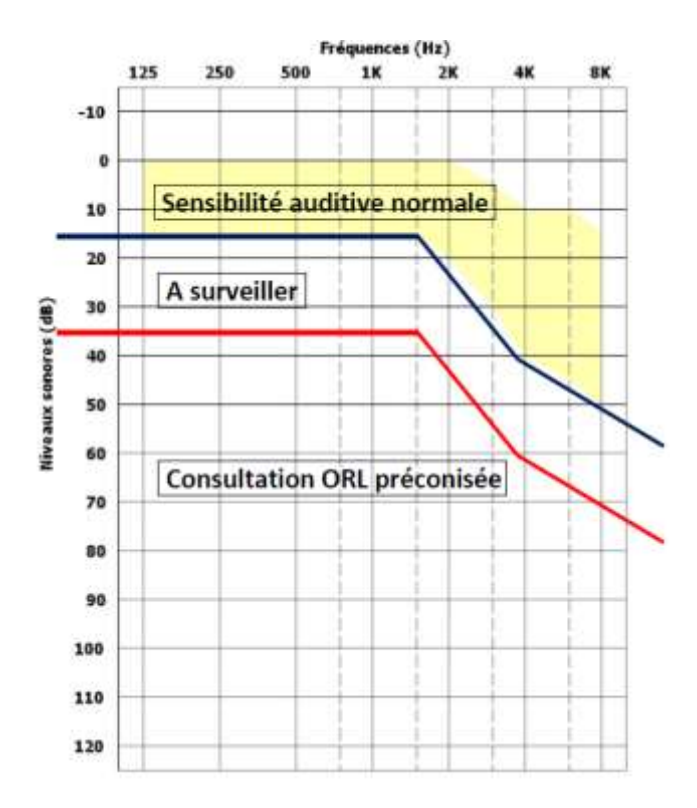

En dépistage, une interprétation de première approche peut être effectuée sur la base de franges graphiques, comme suit :

- "**Sensibilité auditive normale**" : correspond à la frange jaune propre à chaque âge (EN ISO 7029).
- "**A surveiller**" : correspond à une frange de 20 dB supérieure à la frange jaune.
- "**Consultation ORL préconisée**" : correspond à la frange délimitée par celle précédente et les niveaux maximums.

Conditions nécessaires à la validité de l'interprétation :

- 50 % au moins des points doivent se situer dans la frange correspondante
- C'est l'audiogramme de l'oreille droite ou gauche le plus défavorable qui doit prévaloir
- Le nombre de points explorés ne doit pas être inférieur ou égal à 3 (car jugé non significatif)

- Si un point présente un écart de 20 dB et plus par rapport au point encadrant de niveau sonore le plus élevé, il doit être considéré comme « incohérent »

**Attention**: cette aide n'est qu'indicative, elle s'entend sous réserve de la clinique du Patient et ne doit en aucun cas prévaloir sur l'avis d'un Médecin ORL ou autre Spécialiste.

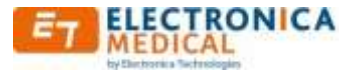

# <span id="page-47-0"></span>**3.30. Désinstallation du logiciel**

Fermer le logiciel 800M

Ouvrir le panneau de configuration (Menu Démarrer)

Utiliser le menu de désinstallation de programmes et sélectionner le programme à désinstaller : 800M Software

Valider les messages.

Le logiciel est maintenant désinstallé.

Certains fichiers ne sont pas supprimés, il faut les supprimer manuellement à l'aide d'un explorateur Windows depuis le répertoire « Roaming ». Ce sont entre autres les fichiers journaux (\*.log), le répertoire « old » des bases de données, et les derniers fichiers PDF (reportxx.pdf) se reportant aux dernières impressions/sauvegardes.

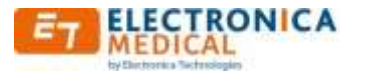

# <span id="page-48-0"></span>**4. Caractéristiques techniques**

**Généralités** : Audiomètre tonal type 4 conforme à la norme EN 60645-1 Conduction Aérienne

**Classification** : Groupe 1, classe B (EN 60601-1)

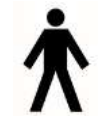

Type B.

#### **Niveaux sonores maximaux (HLdB)** :

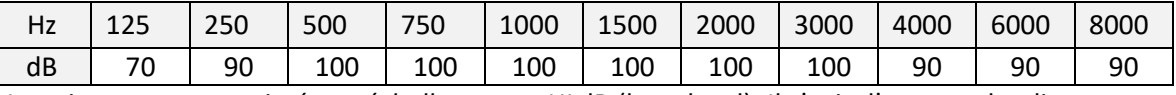

Les niveaux sont exprimés en échelle sonore HLdB (hear level). Il s'agit d'une courbe dite compensée où le « 0 dB » de chacune des fréquences correspond au seuil minimum d'audition d'un sujet otologiquement normal (définition selon norme EN 60645-1). Les niveaux sont réglables par pas de 5dB.

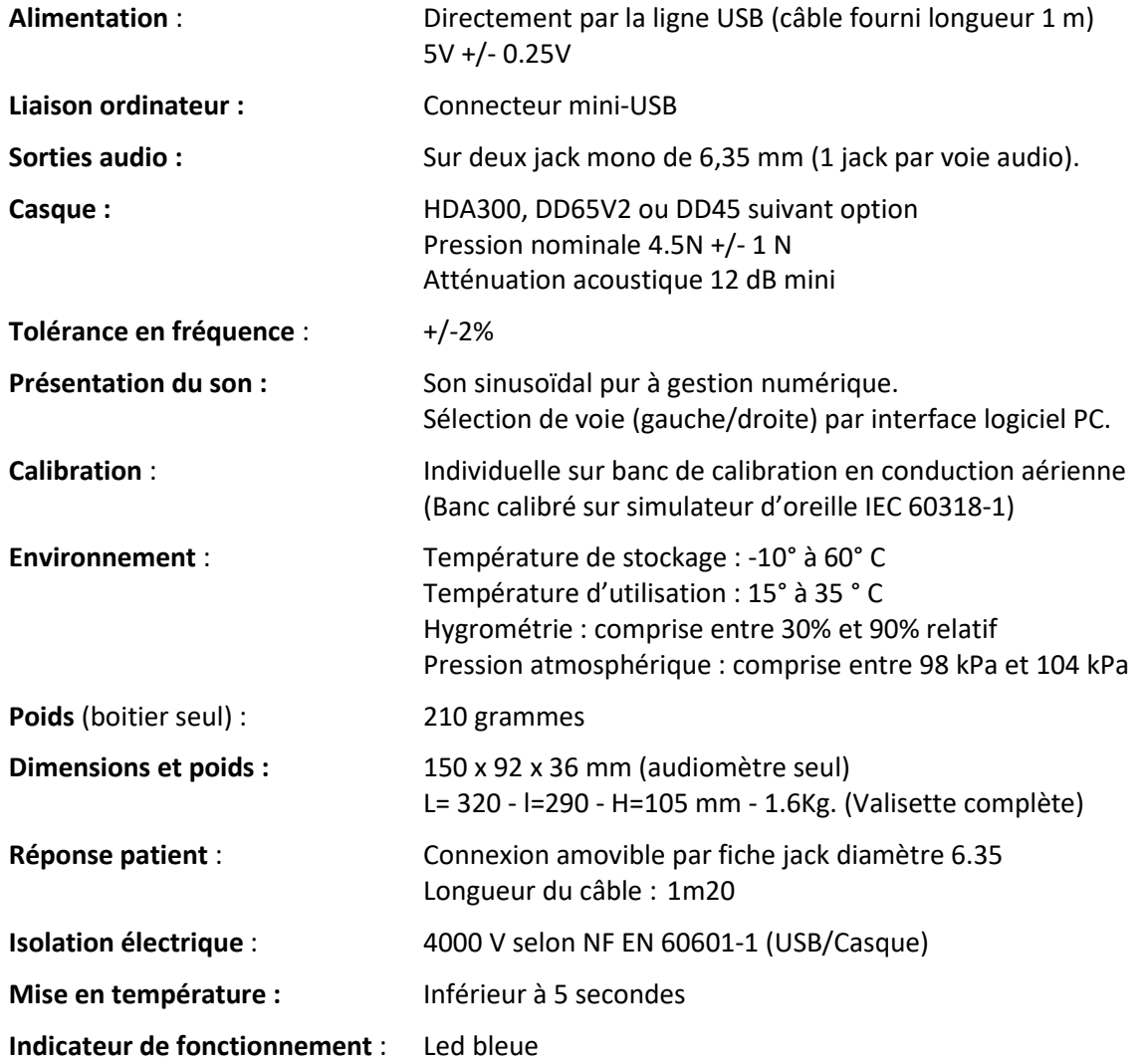

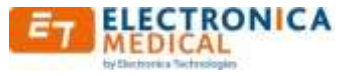

# <span id="page-49-1"></span><span id="page-49-0"></span>**5. Spécifications réglementaires**

#### **5.1.Environnements d'utilisation**

Utilisation en établissement de soins de santé professionnel (cabinet médical) ou en environnement de soins à domicile (écoles – bureau - …)

#### <span id="page-49-2"></span>**5.2.Marquage CE**

Electronica Technologies est certifiée pour le marquage CE médical par GMED (France).

#### <span id="page-49-3"></span>**5.3.Origine du produit**

Appareil conçu et fabriqué en France par :

« Electronica –Technologies, ZA de la Tour, 03200 ABREST »

Premier marquage CE 0459 obtenu en 2014.

#### <span id="page-49-4"></span>**5.4.Compatibilité électromagnétique**

Dans des cas exceptionnels, si l'audiomètre est exposé à de fortes décharges d'électricité statique, ou s'il est exposé à un environnement électromagnétique trop intense, il se peut que celui-ci cesse de fonctionner et qu'il ne soit plus en mesure de générer les sons pour lequel il a été conçu. Cette anomalie n'affecte en aucun cas la sécurité de base. Cet état se traduira par une absence totale de réaction (plus de communication avec le PC, aucune génération de son). Si ce cas se présente, il suffit de débrancher le câble USB quelques instants, puis de rebrancher l'audiomètre.

Si le problème persiste, contacter votre Distributeur/Revendeur.

#### **Avertissement**

Il convient d'éviter d'utiliser cet appareil à côté d'autres appareils ou empilé sur ces derniers parce que cela peut occasionner un mauvais fonctionnement. Si cette utilisation est nécessaire, il convient d'observer cet appareil ou les autres appareils pour en vérifier le fonctionnement normal.

#### **Avertissement**

L'utilisation d'accessoires, de transducteurs et de câbles autres que ceux fournis par le fabricant de cet appareil peut provoquer une augmentation des émissions électromagnétiques ou une diminution de l'immunité de cet appareil et occasionner un fonctionnement inapproprié.

#### **Avertissement**

Il convient de ne pas utiliser des appareils de communications portatifs RF (y compris les périphériques tels que les câbles d'antenne et les antennes externes) à moins de 30 cm de toutes partie de l'audiomètre 800M, y compris des câbles spécifiés ou fournis par le fabricant. Dans le cas contraire, les performances de ces appareils pourraient en être altérées

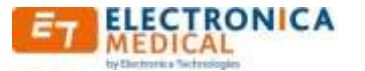

#### **Directives et déclaration du fabricant-émissions électromagnétiques**

L'audiomètre 800M est prévu pour être utilisé dans l'environnement électromagnétique spécifié au chapitre « Environnements d'utilisation ». Il convient que le client ou l'utilisateur de l'audiomètre 800M s'assure qu'il est utilisé dans un tel environnement.

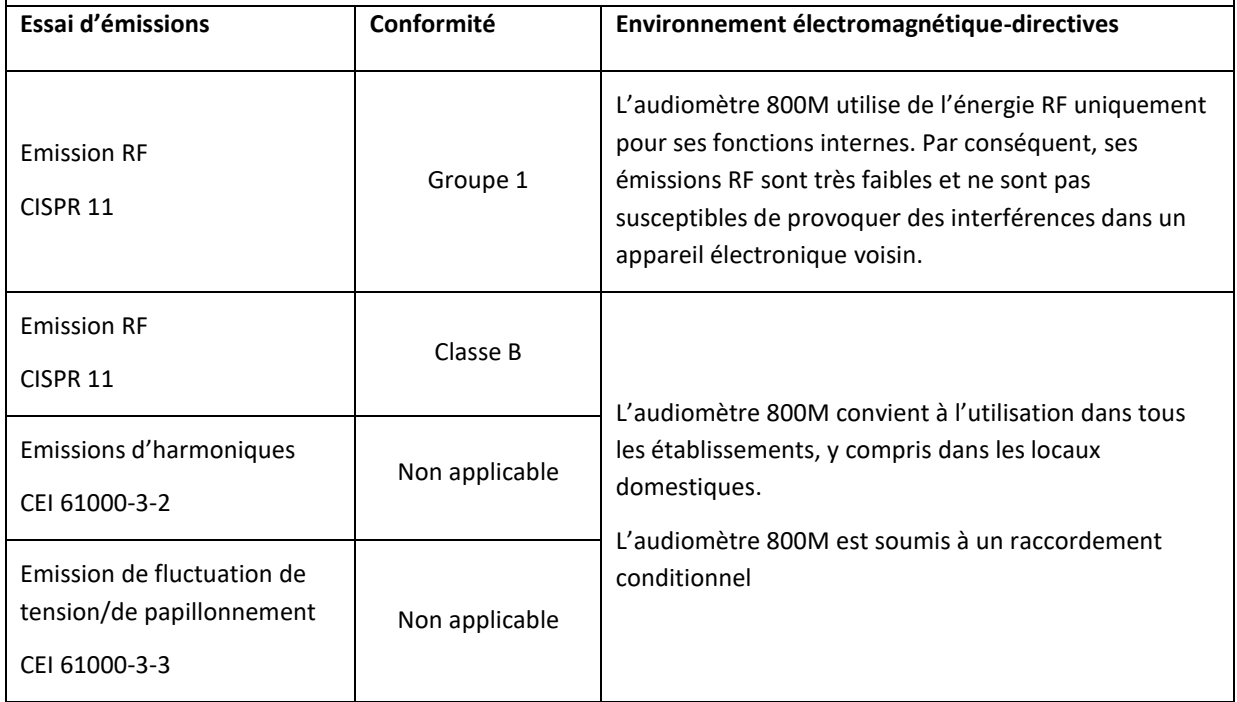

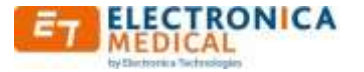

#### **Directives et déclaration du fabricant – immunité électromagnétique**

L'audiomètre 800M est prévu pour être utilisé dans l'environnement électromagnétique spécifié au chapitre « Environnements d'utilisation ». Il convient que le client ou l'utilisateur de l'audiomètre 800M s'assure qu'il est utilisé dans un tel environnement.

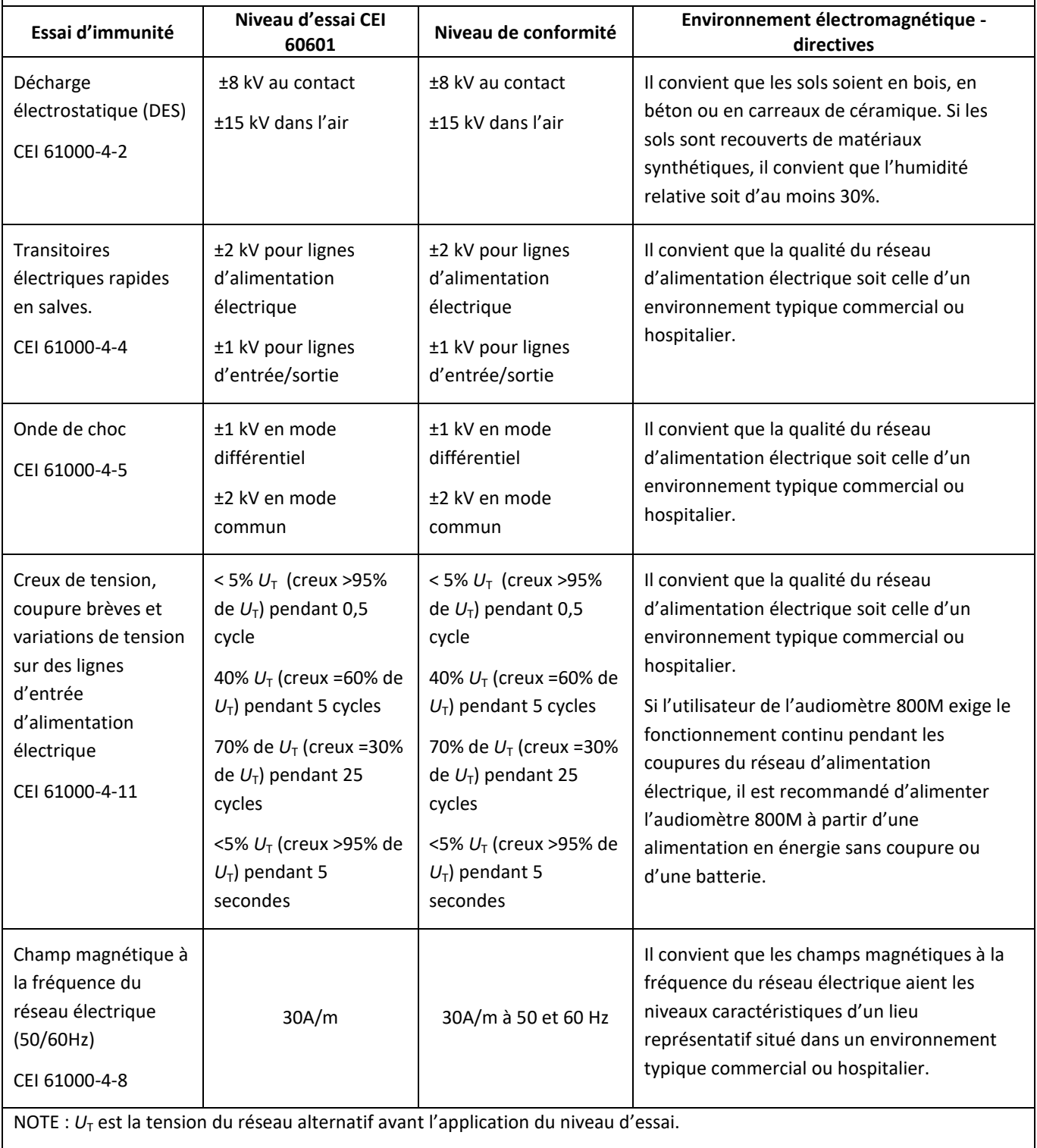

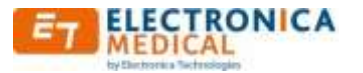

#### **Directives et déclaration du fabricant – immunité électromagnétique**

L'audiomètre 800M est prévu pour être utilisé dans l'environnement électromagnétique spécifié au chapitre « Environnements d'utilisation ». Il convient que le client ou l'utilisateur de l'audiomètre 800M s'assure qu'il est utilisé dans un tel environnement.

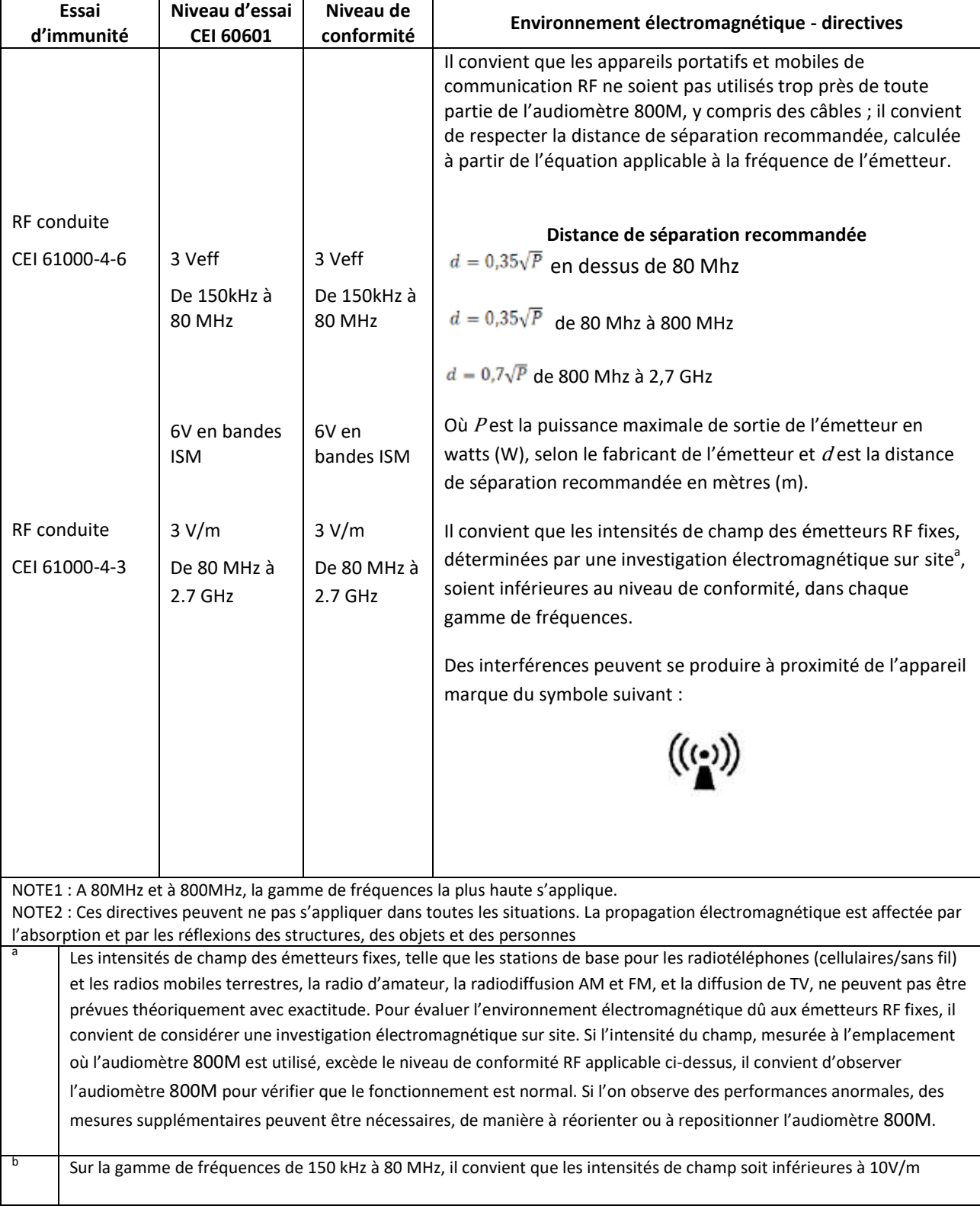

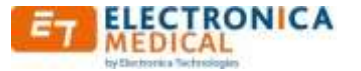

# <span id="page-53-0"></span>**6. Précautions d'utilisation**

L'audiomètre 800M doit être posé sur une table de façon à ce qu'il soit stable et ne risque pas de tomber. En cas de non utilisation prolongée, il doit être rangé dans sa valise.

L'appareil est destiné à fonctionner uniquement avec les accessoires livrés (Casque, bouton de réponse patient, câble USB). L'utilisation d'accessoires autre que ceux fournis avec l'appareil ou distribué par le constructeur peut entrainer une dégradation de l'immunité électromagnétique et un disfonctionnement de l'appareil.

Un câble USB standard peut cependant être utilisé, mais ne devra en aucun cas dépasser 2 mètres.

L'audiomètre 800M est calibré avec le casque contenu dans la valise, l'utilisation d'un autre casque (même de référence identique) risquerait de fausser les mesures (les 4 derniers chiffres du numéro de série du casque et de l'audiomètre sont identiques).

Veillez à n'utiliser que des intensités de stimulation qui seront acceptables par le patient.

De même, l'utilisation d'un équipement de communication sans fils peut perturber le bon fonctionnement de l'audiomètre. Pour les distances minimales, se référer au chapitre « Caractéristiques techniques ».

Entre chaque patient, il est préconisé de vérifier l'état de surface de la zone de contact avec le patient du casque afin qu'elles ne comportent aucune aspérité susceptible de le blesser. Par mesure d'hygiène, il est également préconisé de nettoyer ces zones (produits préconisés : Linget'Anios, Biohit Proline Biocontrol ou tout produit équivalent) tout en prenant garde de ne pas faire pénétrer de liquide à l'intérieur du casque.

Les autres parties du dispositif peuvent être nettoyées avec un chiffon doux humide éventuellement imprégné d'eau savonneuse en prenant garde de ne pas faire pénétrer de liquide à l'intérieur de l'appareil.

L'audiomètre 800M doit être utilisé dans un local sec et tempéré uniquement, aucun liquide ne doit pénétrer à l'intérieur des accessoires (coffret, casque, cordon de réponse patient).

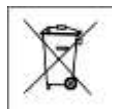

En fin de vie, l'audiomètre 800M ne doit pas être jeté dans une poubelle. Il doit être retourné au vendeur qui se chargera de son élimination

Cet audiomètre est destiné au dépistage par un médecin, une infirmière ou autre professionnel de santé. Il ne peut en aucun cas se substituer à un diagnostic qui pourrait être effectué par un médecin spécialisé. L'opérateur doit avoir les notions nécessaires à la mise en œuvre et à l'interprétation des résultats. Dans le cas contraire, il est préférable de contacter le distributeur de l'audiomètre ou un organisme de formation afin de parfaire ses compétences en audiométrie.

L'opérateur doit s'assurer que le patient est capable d'assimiler les consignes qui lui sont données, avant de réaliser le test audiométrique et de les mettre en œuvre, en tenant compte de son niveau de compréhension (âge, capacité intellectuelle, …).

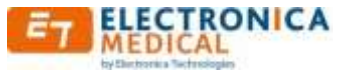

Il convient de vérifier que l'appareil ou ses accessoires ne comportent pas de trace de chocs ou de détérioration quelconque pouvant entraîner un disfonctionnement ou un danger pour l'opérateur ou le patient.

Pour avoir de bons résultats, le patient doit être placé dans une salle avec un bruit ambiant très faible (inférieur à 35 dB).

Pour lever toute ambiguïté quant 'à la cohérence de la réponse du patient, il est préconisé de réaliser plusieurs fois le même test sur des fréquences/niveaux représentatifs. Ces dispositions couvrent aussi les perturbations de fonctionnement résultant de perturbations électromagnétiques.

Le casque doit être réglé suivant la morphologie du patient de façon à ce qu'il s'applique parfaitement sur sa tête. Il faut respecter le côté gauche et droite du casque. Les patients portant des lunettes doivent les enlever.

Le patient doit être informé de la façon dont il doit répondre s'il entend le son par appui sur le bouton poussoir réponse patient (ou par tout autre moyen visuel si impossibilité de se servir du bouton poussoir).

Avant chaque mise en place de l'ensemble PC-audiomètre, l'opérateur doit vérifier le fonctionnement de l'audiomètre (notamment pour vérifier le branchement correct des connecteurs).

Pour éviter tout bruit parasite pendant le déroulement d'un test, il est préconisé d'utiliser un PC avec souris silencieuse ou avec TouchPAD.

Comme tout logiciel, il est préconisé de prendre les dispositions nécessaires à la sauvegarde des fichiers et de la base de données (voir paragraphe « [Configuration générale](#page-11-2) »).

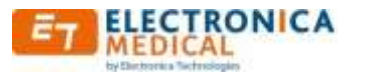

# <span id="page-55-1"></span><span id="page-55-0"></span>**7. Boîtier audiométrique**

### **7.1.Connexions**

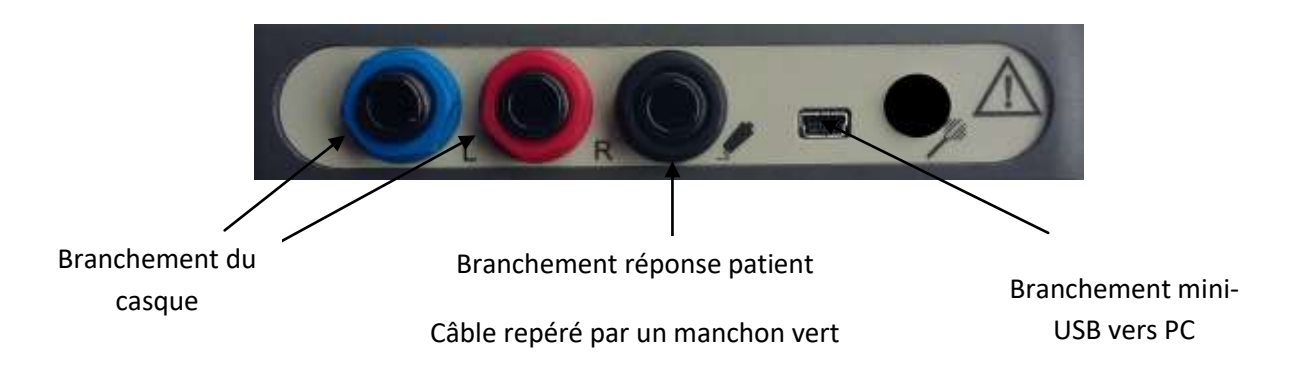

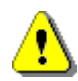

Lors du branchement du casque au boitier, il est recommandé que le casque ne soit pas porté par le patient.

#### <span id="page-55-2"></span>**7.2.Voyant**

En face avant, un voyant indique l'état de connexion avec le PC.

Il indique 3 états différents :

- Mode Veille : le logiciel n'est pas lancé.
- Mode Actif : le logiciel est en exécution, mais pas en mode de test.
- Mode Test : un test est en cours.

Mode Veille : Voyant éteint pendant 7.5 secondes, allumé pendant 0.25 seconde Mode Actif : Voyant éteint pendant 3.5 secondes, allumé pendant 2 secondes Mode Test : Voyant éteint pendant 0.1 seconde, allumé pendant 7.5 secondes

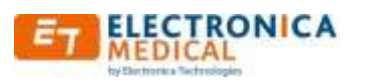

#### <span id="page-56-0"></span>**7.3.Symboles**

La signification des symboles sur l'étiquette figurant sur le boîtier est la suivante :

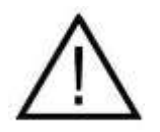

Voir notice d'instruction

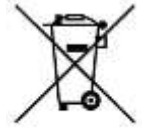

Equipement électronique, doit être convenablement trié

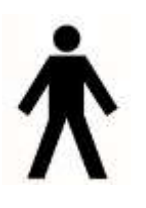

Appareil de type B (EN60601-1)

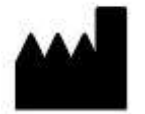

Nom et adresse du fabricant

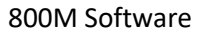

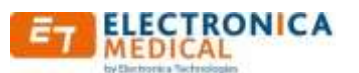

# <span id="page-57-0"></span>**8. Incidents de fonctionnement**

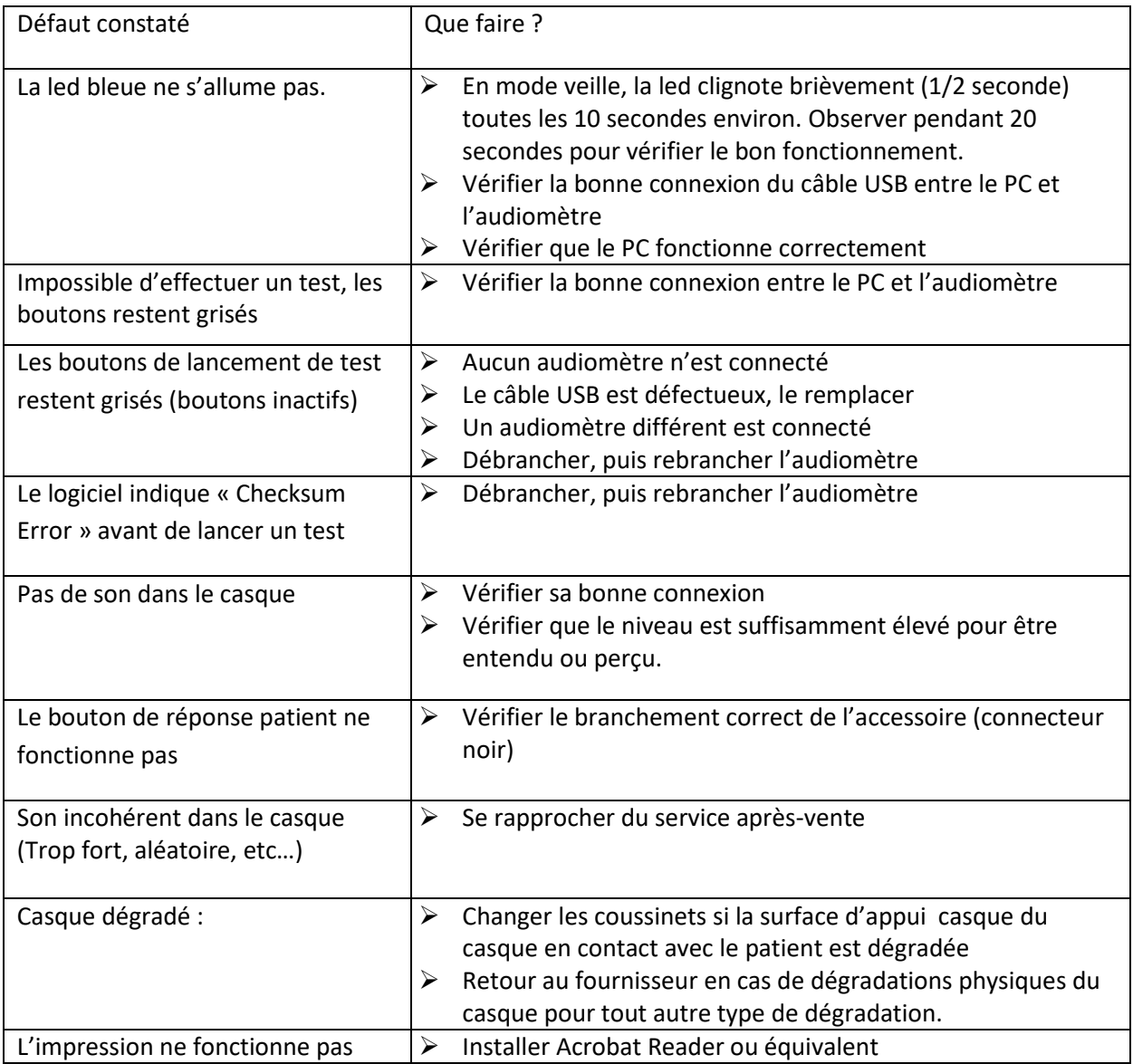

Si le défaut persiste, pensez à vous rapprocher du service après-vente de votre fournisseur

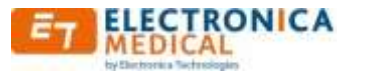

#### <span id="page-58-0"></span>**9. Entretien**

Pour une utilisation optimale de l'audiomètre, il est recommandé au client de lire attentivement le manuel.

Il est recommandé d'effectuer des tests de bon fonctionnement (voir norme ISO 8253-1 pour connaitre toutes les modalités des tests) :

- Contrôle de routine et essais subjectifs avec casque et bouton de réponse patient toutes les semaines et/ou avant utilisation.
- Calibration par le fabriquant tous les 3 ans

Le boitier audiométrique peut être nettoyé avec un chiffon doux humide éventuellement imprégné d'eau savonneuse en prenant garde de ne pas faire pénétrer de liquide à l'intérieur de l'appareil.

#### <span id="page-58-1"></span>**10. Garantie**

L'appareil ne doit pas être ouvert. Aucune pièce n'est susceptible d'être remplacée sans l'intervention du constructeur. Le produit ne doit être ni être modifié, ni utilisé à d'autre fins que celles prévues par la présente notice. Toute intervention ou usage différent dégagerait totalement la responsabilité du constructeur.

- Ne sont pas garantis :

- -Les contrôles de calibration.
- -Le remplacement des pièces dû à l'usure normale.
- -Les défauts résultant de modifications effectuées par l'utilisateur.

-Le service de la garantie est exclu si les dommages ou défauts ont pour origine :

- -Tout usage inapproprié, toute utilisation excessive, toute manipulation ou tout emploi de l'audiomètre en contradiction avec le manuel d'utilisation.
- -Toute réparation par un intervenant non agréé par l'établissement producteur de l'audiomètre.
- -Toute utilisation de pièces incompatibles avec l'audiomètre (Casque, etc.)

Pour la durée contractuelle de garantie, se référer aux conditions générales de vente de votre distributeur.